015.503

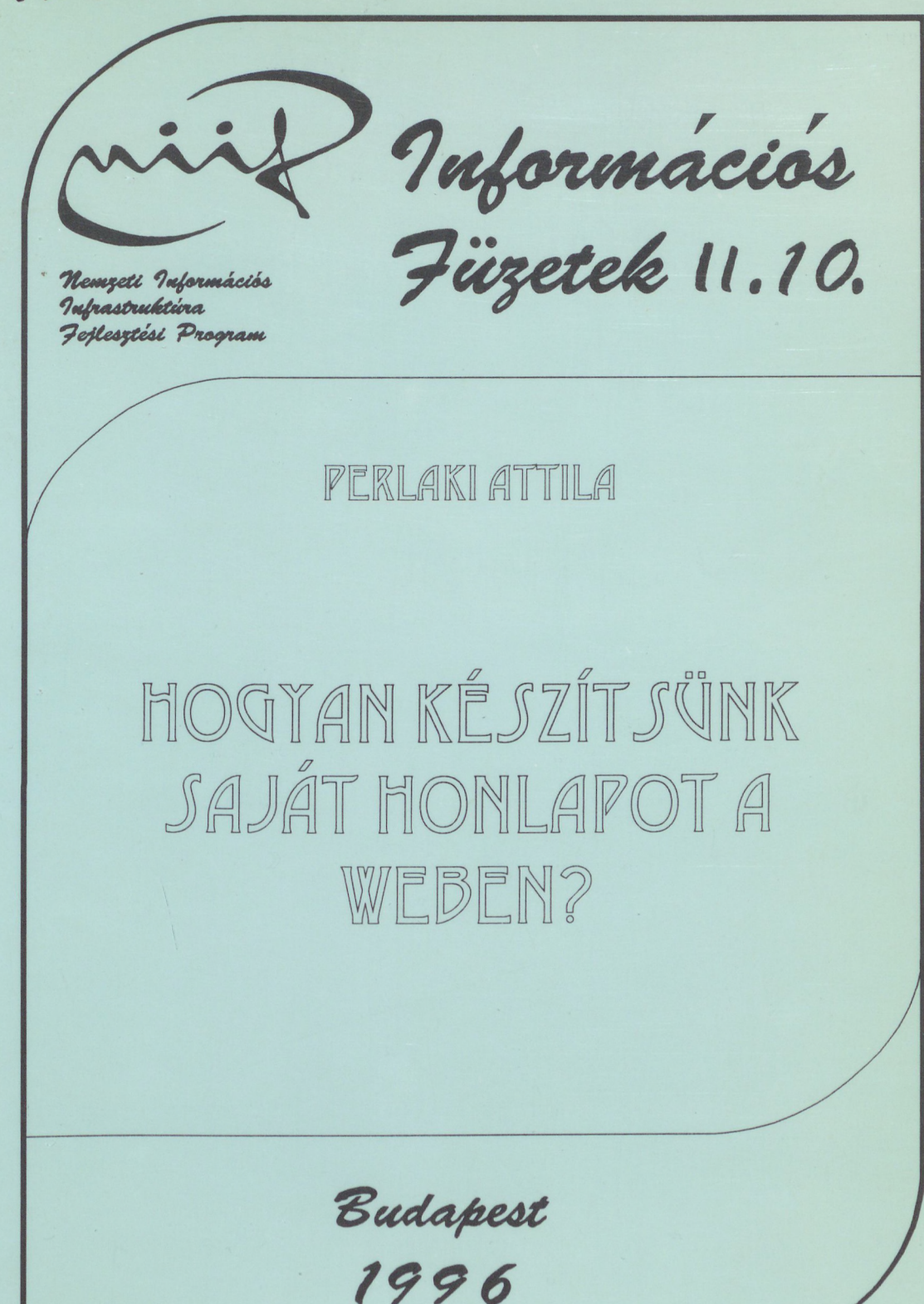

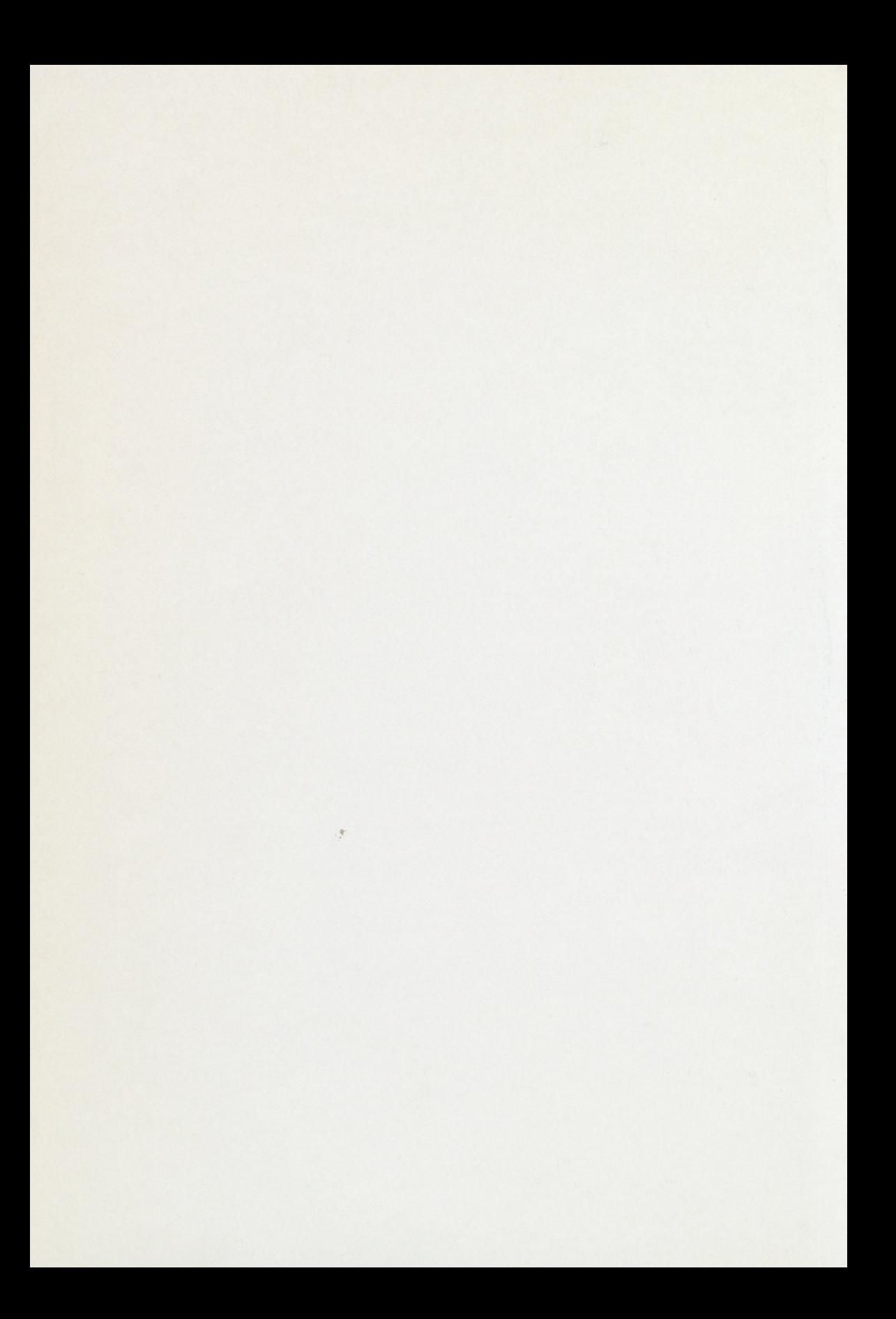

**Perlaki Attila**

Hogyan készítsünk saját honlapot a Weben?

Perlaki Attila

## Hogyan készítsünk saját honlapot a Weben?

X

 $\bar{\phantom{a}}$ 

Perlaki Attila

 $143522$ 

# Mi kell a honlaphoz? / 9 <its\ud.ologian-inn.dif.www\\;qttd> Hogyan készítsünk saját honlapot a Weben?

II. 10.<br>Indialogia des analysis and the miskoland

ALLENDATA COVIEANO CAR

*HTFlK*

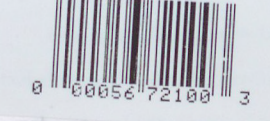

**N.I.I.F. Budapest, 1996**

> ARATVYMUN AHRIGANA GUT M as when en which hallstream

NIIF Információs Füzetek II. 10.

genste

zitsünk

*Sheri?* 

**© Perlaki Attila ([irtpa@gold.uni-miskolc.hu](mailto:irtpa@gold.uni-miskolc.hu)) <<http://www.lib.uni-miskolc.hu/ali>>**

**Sorozatszerkesztők:**

82

Drótos László ([kondrot@gold.uni-miskolc.hu](mailto:kondrot@gold.uni-miskolc.hu))

Kokas Károly ([kokas@bibl.u-szeged.hu](mailto:kokas@bibl.u-szeged.hu))

### **Lektor:**

Drótos László ([kondrot@gold.uni-miskolc.hu](mailto:kondrot@gold.uni-miskolc.hu))

MAGYAR **\*KMWOSAKABÉM1A KÖNYVTÁRA** 

ISBN 963 02 9998 4

ISSN 1219-5472

Kiadja a Nemzeti Inforrrfációs Infrastruktúra Fejlesztési Program Koordinációs Iroda

NIIFKI vezetője: Nagy Miklós

A kiadásban közreműködött: Kornétás Kiadó

Ügyvezető igazgató: Pusztay Sándor

Műszaki szerkesztő: Gáspár Imre

Nyomta: Komáromi Nyomda és Kiadó Kft., Komárom

Felelős vezető: KovácsJánosné ügyvezető igazgató

**M. TUD. AKADÉMIA KÖNYVTÁR^'**  $K\delta$ nyvleltár $A\circ A$ M..../19.

### **Tartalom**

**Bevezetés / <sup>7</sup> Mi kell a honlaphoz? / <sup>9</sup> Az első lap / <sup>13</sup> Olvasnivalók / <sup>15</sup> Képek/ 20 Linkek / 24 Szerkezet / 30 Extrák / 32** Még szebb szövegek / 32 Táblázatok / 32 Keretek / 33 Űrlapok / 33 Scriptek / 33 **Merre tovább? / 36** Java / <sup>36</sup> VRML / 36 Honlap holnap / 37

**Pár hasznos UNIX parancs DOS motorosoknak / 38**

### **Függelék / 42**

HTML leírók / 42 Különleges betűk leírói / 45 Ékezetes betűk leírói / 46 Szövegszerkesztők UNIX alatt / 47 Színkódok / 48 Képmanipulátorok / 48 GIF-manipulátorok / 50

### **Példalap / 52**

**Ajánlott irodalom / 55**

### Tartalom

<http://www.lib.uni-miskole.hu/ali> Q \ SxorlqsInod s llox iM Az clső lap / 13  $K$ épek / 20 Táblázatok / 32 Mene tovább? / 36 Pár hasznos UNIX parancs DOS motocosokas / 38 Kindia a Nemzeti informaciós infraerulcióra Feiles A jánlott irodalom / 55

## szabvány jelenleg a 3.2-es verzión**zbvezetés** edlom a "história" ismertetése, és<br>nem is a kifeilesztés, hanen a határtozszághatán választottam ki a fejezetek

Kellene egy honlap, mert már az összes kollégának van. De mégis, mi az?

Töltsük be a számítógépünkre a Netscape vagy az Internet Explorer (vagy más, meglevő) **netsurfcr** programunkat, amit kissé szabadon, de értelemnek megfelelően böngészőnek fogunk nevezni. Bökjük meg az Opcn gombot és írjuk be az ablakba ezt:

### http://www.[lib.uni-miskolc.hu/ali](http://www.lib.uni-miskolc.hu/ali)

Betöltődött? Nos, ez egy **homcpage,** azaz **honlap.** Egy lap a több mint tízmillióból az Interneten. Ez a füzet azoknak készült, akik növelni szeretnék ezt a számot a saját honlapjukkal.

Honlapot intézmények és magánszemélyek egyaránt készítenek. Előbbiek prospektus és reklám mellett vagy helyett, illetve valamilyen szolgáltatást nyújtva (pl. keresőrendszerek, adattárak); utóbbiak önmaguk, vagy kedvenc dilijük bemutatása céljából. Van honlapja a Földnek, Magyarországnak, újságoknak, focicsapatoknak, a Télapónak és számos rajzfilmhősnek. A honlap a szigorú hivatalosságtól a korlátlan őrületig mindent tartalmazhat - egyfajta önmegvalósítás. *Hé világ! Itt a honlapom, nézd! És* a világ megnézi!

A honlapot és az elkészítéséhez szükséges segédeszközöket először a CERN-ben dolgozták ki. Miért pont az atomtudósok környékén született meg ez a példátlanul népszerű és megállíthatatlanul terjedő eszköz? Ez egy kicsit a véletlen műve.

Valamikor az ősidőkben (vagyis pár éve - a számítástechnikában ez nagy idő) már megalkották a Gophert, mint hatékony és könnyen kezelhető információs rendszert. El is terjedt. Végre elég volt csupán pár billentyű kezelését megtanulni ahhoz, hogy az ember a világ bármely pontjáról információhoz jusson, áttekinthetően, gyorsan. Ekkor már az Internet egységes egészként jelent meg a felhasználó előtt. Az, hogy a kért információ milyen gépen, milyen operációs rendszer alatt és a világ melyik pontján van (az átviteli sebességet leszámítva) érdektelenné vált. Gondoljuk meg, mekkora jelentősége van ennek! Az egész világot "átláthatjuk", nincsenek határok többé!

A CERN tudósai éppoly lusták és válogatósak lehettek, mint bárki más, csak sokkal igényesebbek. A Gophert annak idején Minnesota egyetemén karakteres képernyőkre álmodták meg és csak "unalmas" menüket tartalmazott. Az atomfizikusok meg ábrákat és képeket követeltek. Meg dőlt betűt. S mindenekfelett szívükhöz nőtt a hipertext. Megkapták.

A honlapok a számukra kidolgozott kommunikációs szabványok szerint "közlekednek" az Interneten és ezt értik a **World-Wide Web** böngészőprogramok. A lapok szerkesztőős kiegészítőjelekkel (leírókkal) ellátott szövegállományok. A leírók szabványa a **HTML** (HyperText Markup Language).

A HTML egyfajta leírónyelv. Vele a lap megjelenését tudjuk "programozni". A szabvány jelenleg a 3.2-es verziónál tart. Nem célom a "história" ismertetése, és nem is a kifejlesztés, hanem a hasznosság alapján választottam ki a fejezetek témáinak sorrendjét, ennek ellenére a 2.0-ás szabvány után bevezetett újításokat – kevés kivételtől eltekintve - csupán extrákként említem. (Az extrákkal nem árt vigyázni, mert nem minden böngészőprogram ismeri fel ezeket, ami miatt olvashatatlanná válhat egyes felhasználók számára a lapunk!)

Nem lesz szó mindenről. A cél az, hogy aki olvassa e sorokat, merjen belevágni önállóan is a honlapkészítésbe - ez nem ördöngösség! Az alapok elsajátítása után pedig egyet tudok ajánlani: a **View/Sourcc** gomb szorgos nyomogatását, ha érdekes ötlettel találkozunk barangolásaink során! A HTML lapokban talált megoldások ugyanis közkincsnek számítanak, szabadon felhasználhatók a bennük talált trükkök (a tartalom viszont nem biztos). El is menthetjük a **File/Save as/Source** kiválasztásával s ebből tanulhatunk tovább. **að alsvaðursolni logalnoH** 

keresőrendszerek, adattárak); utóbbiak önmaguk, vagy kedvene (m. !slsd knuggiv a Télapónak és számos rajzfilmhósnek. A honlap a szigorú hivatalosságtól a korlátlan őrületig mindent tartalmazhat - egyfajta önmegvalósítás. Hé világi Itt a

dolgozták ki. Miért pont az atomtudósok kömvékén született meg ez a példátlanul.

felhasználó előtt. Az, hogy a kért információ milyen gépen, milyen operációs rendszer

igényesebbek. A Gophert annak idején Minnesota egyetemén karakteres képer-

### **Mi kell a honlaphoz?**

### Először is egy

### **Gép**

Ha nekifogunk a honlap készítésének, először is keresnünk kell egy gépet, amin majd dolgozni fogunk. A lap építéséhez megfelel egy "mezei" PC is, kipróbálásához már egy linuxos vagy windowsos Netscape, vagy hasonló böngészőprogram szükséges. Amennyiben a lapunkat őrző géppel csak rövid ideig tudunk dolgozni, pl. azért, mert telefonon át tartjuk rendszeresen a kapcsolatot, akkor érdemesebb az otthoni gépen megírni és kipróbálni a lapo(ka)t, majd a kész változatot fclküldeni.. Ahhoz ugyanis, hogy mások is megtekinthessék a lapunkat

### **Internet kapcsolat**

szükséges. Ezt minden guru host néven emlegeti; ez annyit tesz, mint "házigazda", s valóban, nála lakik majd a lapunk. Ennek a gépnek az Interneten ismert címe, sőt szinte mindig neve is van. Képzeletbeli hostunk hallgasson a

### www.[honlapiskola](http://www.honlapiskola.hu).hu

névre! Ez a gép tehát rajta van a Net-en, méghozzá a nap mind a huszonnégy órájában. Kerüljük el a korlátozott nyitvatartással üzemelő hostokat, mert a Net az egész bolygót magában foglalja és mindig ébren van. Szerény lapunkat pedig Tokiótól Washingtonig bárhonnan meglátogathatják, mert nincsenek távolságok ebben a furcsa világban.

Ahhoz, hogy dolgozni tudjunk, be kell jutnunk a hostra. Számos host biztosít anonim, nyilvános hozzáférést, bizonyos szolgáltatások használatára. Ezzel akár az Internet bármely szegletébe is clvitorlázhatunk, saját lap alapításához azonban nem elég. Kell egy

### **Account**

is, amit postafióknak, hozzáférésnek is próbálnak fordítani, de nem egészen találó. Lényegében arról van szó, hogy a host személyesen ismerjen minket és biztosítson, számunkra egy zugot, ahová virtuális ingóságainkkal beköltözhetünk.

Az account megszerzésének rejtelmei és számos fondorlata romantikus kalandregény témája lehetne, mi most úgy teszünk, mint a matematikusok: *"Vegyünk egy accountot!"* ;-) Az accounttal együtt jár egy **user-név** és egy **password** is. (A password mindig legyen nehezen kitalálható és legalább havonta változtassuk! Az ördög és a hackcrck sosem alszanak!)

Tegyük fel, hogy nekünk a Jakab név jutott. Jelentkezzünk be! Valami hasonlót látunk majd:

Welcome at [www.honlapiskola.hu](http://www.honlapiskola.hu)

login: jakab password: \*\*\*\*\*\*\*\*

Ha ezek után a gép morc módon ki nem dobott minket, akkor valóban van élő accountunk. Ide akár levelet is kaphatunk, jegyezzük is meg a címünket:

### jakab@www.[honlapiskola.hu](mailto:jakab@www.honlapiskola.hu)

Kérjünk meg egy ismerőst, aki nem erre a gépre kapott accountot, hogy küldjön a címünkre levelet! Ha megkapjuk, a host Internet elérése rendben van. Ezenkívül futnia kell egy

### **httpd**

programnak is. Ezt a hőst korlátlan ura és parancsolója, a **root** (rendszergazda) helyezi üzembe (azaz mi ezzel ne próbálkozzunk!) és ha nem értünk igazán a host operációs rendszeréhez, akkor a legegyszerűbb ellenőrzési mód a hőst kezdőlapjának hívása. Az általunk használt böngészőbe írjuk be új címként:

### http://www.honlapiskola.hu

Ha erre megjelenik valami szépséges oldal, nyert ügyünk van (majdnem). Ha nem, akkor érdeklődjünk a hoston más userektől, végső esetben a roottól, valaki csak fogja tudni, miért nem működik... Lehet, hogy a httpd program nem fut, de az is lehet, hogy nincs kezdőlap (az elég szomorú) vagy más címen van (nem "www" a host neve vagy nem a szokásos "index.html" a kezdőlap címe).

Ideje csinálni valamit, ha már bejelentkeztünk! Kezdjük az első kapavágással. Hozzuk létre azt a helyet, ahova a lap kerül! Ez

### **A publicjhtml könyvtár**

vagy directory, vagy folder, kinek hogy tetszik. Egy parancs az egész:

mkdir public\_html

Ellenőrizni kell még az

### **Elérési jogok**

néven ismert szörnyűséget is. Arról van szó, hogy a sokak által használt és a hálózatba kapcsolt gépeken ésszerűen korlátozva van, ki mit írhat és olvashat, nehogy vicces kedvű t-boyok mások féltve őrzött állományaiba kotorjanak bele.

Mit is szeretnénk a lapunkkal? Azt, hogy mindenki olvassa, aki csak erre jár. Azt viszont nem szeretnénk, ha át is imák, nem azért vesződünk vele. Tehát írni csak mi írhatjuk. Adjuk ki ezt a UNIX parancsot:

A fan cime

Is -al

Válaszként valami ilyet kell kapnunk:

total <sup>17</sup> drwxr-xr-x <sup>4</sup> jakab drwxr-xr-x <sup>8</sup> jakab drwx------- 4 jakab users drwxr-xr-x <sup>4</sup> jakab  $[...]$ users users users <sup>1024</sup> Aug <sup>11</sup> 00:02 ./ 1024 Jul 24 15:26 47 Aug 11 00:04 mail/ 3 Aug 11 00:05 public html/

A lényeg az, hogy a három darab r és x ott legyen elszórva. Ha ez nincs így, akkor újabb parancsot kell adnunk:

ohmod 755 public\_html

Az index.html - és minden "normális" állomány - más értéket kap (nem tartalmaz x-eket):

ohmod 644 index.html

Ha nem vagyunk biztosak a dolgunkban, akkor is kiadhatjuk, baj nem származik belőle. Ha viszont nincs helyesen beállítva, akkor bár ott van a lap vagy a kép, mégis láthatatlan marad. A beágyazott kép helyett egy kérdőjel, vagy valami egyéb jelzés jelenik meg ilyenkor.

Megjegyzem, azért bátorkodom itt mindig a UNIX operációs rendszert emlegetni, mert a hostok döntő többsége ezzel, vagy ennek valamely elfajzott rokonával üzemel, alapszinten tehát érteniük kell a "szóból"... ;-) *(Már megint ez a jel! Mi ez? Smilcy. Lesz még... )*

Kész a "telek", kezdhetjük építeni a "házat". Először is lépjünk be a "telekre":

cd public\_html

Ha bent vagyunk, akkor a ház bejárata

### **Az index.html**

állomány. Egyelőre legyen benne csak annyi, hogy **"Undor construction!",** azaz magyarul "Fejlesztés alatt!"

Lássuk!

echo "Under construction!" <sup>&</sup>gt; index.html

Nocsak, már kész is az első lapunk. Nana! Inkább a nulladik. Ellenőrizzük a hozzáférési jogot (Is -al) és ha megvan a megfelelő számú r és x, akkor

**A lap címe**

az Interneten:

http://www.[honlapiskola.hu/~jakab](http://www.honlapiskola.hu/%7Ejakab)

47 Aug 11 00:04 Mail/

Akár meg is nézhetjük.

A lényeg az, hogy a három darab r és x ott legyen elszórva. Ha ez mnés ny, akkor

jának hívása. Az általunk használt böngészőbe írjuk be új fritik mebni. AD3 bomfo

Hozzuk létre azt a helyet, nhova a hip kerül! Ez-

Kész a "telek", kezdhetjük építeni a "házat". Először is lépjünk be a "telekre":

### **Az első lap**

elkészítéséhez tudnunk kell

### **Mivel készítsük?**

Nem kell ágyúval verébre lőni, eleinte bármilyen egyszerű karakteres szövegszerkesztő megteszi. UNIX alatt a **pico** vagy a **joe** (a **vi** az elborult elmék varázseditora, igazi buherátor nem is nyúl máshoz, de kezdőknek nem ajánlom); DOS alatt a **Norton Editor** vagy az **EDIT** is megfelel, illetve Windows alatt a **Notepad.** Feltételezem, hogy mindenkinek van kedvence, amit ismer és használ, a függelékben kettőt röviden ismertetek.

Tehát elkezdjük a bejárat, azaz az index.html szerkesztését!

### **Egy HTML lap szerkezete**

a HTML "nyelv" szabályai szerint így néz ki:

<html>

<head> Fej </head>

```
<body>
Törzs
</body>
```
 $\langle$ /html>

### **Mi kerül a fejbe?**

A fejben a lapra jellemző, rövid, pár szavas leírást kell megadnunk. Ez a szöveg a böngészőprogram ablakának tetején fog megjelenni, illetve a hálózaton üzemelő keresőautomaták is ezt fogják a lap hálózati címe mellé írni. Meg kell tehát gondolni, mi is kerül ide! Ráadásul ékezetet sem ajánlott használni, mert nem mindegyik böngésző- és keresőprogram képes azt helyesen értelmezni. :-(

### **Mi kerül a törzsbe?**

Maga a lap, amit írunk. Az összes szöveg, a képek helye, miegyéb.

Ezek után Jakab számára

### **Az első kész lap**

valahogy így néz ki:

<html>

a HTML "nyelv" szabályai szerint így néz ki:

<head> <title>Jakab honlapja</title>

</head> kesztő megteszi. UNIX alat a pico vagy a joe (a vi az elborult elmél <br/> sod editora, igazi buherátor nem is nyúl máshoz, de kezdőknek nem ajánlom) száz alatt a Norton Editor vagy az EDIT is megfelel, illetve Windows alatt a NioLLEH Jakab vagyok, most tanulom a honlapkészités rejtelmeit. Hamarosan ez az oldal tele lesz minden széppel és jóval.

A levélcímem: j akab@www.[honlapiskola](mailto:akab@www.honlapiskola.hu).hu

</pre> </body>

 $\langle$ /html $\rangle$ 

Nos, ezzel valóban kész az első lapunk! A szöveg szabadon választott. Lehet játszani. De hamar felmerül a kérdés:

### **Mi kerüljön az első lapra?**

Amikor az ember honlapot készít, nyilván igyekszik bemutatni magát. Ezt számtalan módon meg lehet tenni, ez itt a korlátlan önmegvalósítás ideális terepe. Szokásos megoldás egy fényképet kirakni magunkról és pár alapvető adatot, de lehet humoros kisregényt írni magunkról fénykép nélkül, vagy szigorú szakmai önéletrajzot három nyelven, vagy játékos ákombákomokkal teleaggatni az egész lapot. Mindent lehet. Egy dolgot érdemes szem előtt tartani: a lap információs erejét. Érdektelen, nehezen áttekinthető, nehezen letöltődő (azaz nagyon hosszú) lapokról hamar tovalebben az Interneten bolyongó! keresőautomaták is ezt fogják a lap hálózati címe

 $\sim 10$ 

gyik böngésző- és keresőprogram képes azt helyesen értelmezni. :- (

# **Olvasnivalók**

Lehet tiszta lappal kezdeni a Hálózaton, de ha már egyszer valamit valamikor leírtunk, nem szívesen pötyögjük be újra. Azaz előbb-utóbb elkövetkezik a

## **Kész szövegek bevágása**

a lapba. A legegyszerűbb, ha van egy "primitív" szövegszcrkesztó'vel elkészített, általában .txt végződést viselő állományunk. Ha nincs benne ékezet (mert mondjuk angol nyelvű), akkor még jobb. Nincs más dolgunk, mint a szöveg elejére beírni: **<pre>** és a végére: **</pre>.** Ezt a törzsbe beillesztjük és kész. Ugye milyen egyszerű?

Olcsó húsnak híg a leve: a **prefonnatted** (előre tördelt) szövegek csúnyácskák és gyanúsan úgy néznek ki, mint egy program forráslistája egy monitoron. Nem csoda, ezt a megoldást pont erre találták ki! A böngészőprogramok ugyanis egyébként figyelmen kívül hagyják az általunk beírt sorvégjeleket és tördelést, öntik a szöveget, ahogy az az ablakba befér. Próbáljuk ki! Egy hosszabb .txt állományt először zárjunk <prc> és </pre> jelek közé, s nézzük meg:

```
<pre>
Hol az a dal,
  Ami felkavar?
Hol az a dal,
Ami vigasztal? Manu a Manu a Manu a Manu a Manu a Manu a Manu a Ma
Hol az a dal,
  Ami egyszer észrevétlenül elveszett?
</pre>
```
...majd töröljük őket és gyönyörködjünk!

Hol az a dal, Ami felkavar? Hol az a dal, Ami vigasztal? Hol az a dal, Ami egyszer észrevétlenül elveszett?

Ugye milyen szép? ;-) Jó, hogy láttuk, mert később, ha valamiért olvashatatlan betűfolyammá válik a lapunk, gyanakodhatunk arra, hogy valahol valamilyen HTML jelet elfelejtettünk!

Az előre tördelt szövegekkel más baj is van: a böngésző nem mer hozzájuk nyúlni, azaz, ha hosszabb a sor, mint amilyen széles az ablak, akkor nem látjuk az egészet - tologathatjuk a görgetősávot oda-vissza. Korlátozhatjuk persze a szélességét, de valaki bizonyosan annál is kisebb ablakot használ, mint amit mi feltételezünk...

Ha viszont programok forráslistáját kell közölnünk, nehogy mást használjunk! Nincs annál reménytelenebb meló, mint egy precíz bekezdésekkel ellátott forrásszöveget újraszerkeszteni! A böngészők, hogy kihangsúlyozzák, itt valami másról van szó, s nem közönséges szövegről, az előre tördelt részeket más, írógépszerű betűtípussal jelenítik meg.

Az ékezetekről még lesz szó, egyelőre csak annyit, hogy megvert a digitális mindenható minket többféle szabvánnyal is, ezek közül a **Latin-2** megtűrt a weblapokon (éppen csak), minden más olvashatatlan! Van kiút, látni fogjuk.

Végezetül: nem lebecsülésként írtam az elején azt, hogy "primitív" szövegszerkesztő! Ma ugyanis a WinWord is szövegszerkesztő programnak számít. "Primitív" az a szövegszerkesztő, amelyik bárhol olvasható, szerkesztőjelek nélküli, ún. **piáin text** állományt állít elő. Azaz az állományban csak a szöveg van, semmi más. Nevezhetjük nyers szövegnek is.

Amennyiben nem nyers a szöveg, hanem már szépen tördelt valamelyik nagytudású programmal, akkor lépnek színre a molla olsal kabossáv izt nadalálla

## **Konverterek**

Annyiféle formátum van már, hogy az elképesztő! Reménytelen vállalkozás tehát univerzális átalakítót keresni vagy írni. Nem is érdemes. Léteznek eredményes kísérletek olyan állományformátumokra, amelyek az összes elképzelhető szerkesztési lehetőségre fel vannak készítve; ilyen például a **Rich Text Formát (**.rtf).

Figyelem, ez a formátum közönséges halandó számára olvashatatlan! Olyan, mint egy lefordított program, csak itt a vastag betű, dőlt betű, ilyen betű, olyan betű van egységes "nyelvre" fordítva. A lényeg: ezt a formátumot a szövegszerkesztő programunknak ismernie illik! (A WinWord például ismeri.)

A már megszerkesztett szöveget tehát ebben a formátumban újra el kell mentenünk. Utána pedig keresni kell egy olyan programot, amelyik .rtf állományból .htm(l) állományt készít. Ilyen az **rtftohtm** nevű, FTP archívumokból letölthető Shareware program. Használata egyszerű:

rtftohtm valami.rtf

A program elfogadhatóan dolgozik, amíg valami extra nem bukkan fel a szövegben (pl. egy szöveggel körülöntött ábra), ezen biztosan elbukik majd.

Bevallom, ez nem is baj. A HTML leírások ugyanis csak támpontokat adnak a megjelenítésre és nem definiálják azt szigorúan. Azaz:

**A weblap megjelenése a böngésző beállításától is függ, semmi garancia nincs arra, hogy más is azt látja, amit mi!**

A weblapon nem lehet cél egy profi képesújság mérethelyes megvalósítása. Kész szövegeink tartalma a lényeg, a formát pedig igazítanunk kell a lehetőségekhez, Ha viszont programok forráslistájat kell közölnünk, nehogy mást haszt galtaga<br>Nincs annál reménytelenebb melő, mint egy precíz bekezdésekkel ellálott törrés-

### **Kézzel szerkesztve**

Ha üres lappal indítunk, vagy ha már kész anyagot kell webrc hangolni, akkor a megfelelő szerkesztési "utasításokat" magunk is elhelyezhetjük.

Láttuk már, hogy ezeket az "utasításokat" < és > jelek közé zártuk, ez minden esetben így van. Leírásukhoz kis- és nagybetű egyaránt megfelel, a kisbetű talán kényelmesebb, a nagybetű jobban látszik. Vannak jelek, amik párban állnak (zárni kell őket), a bezáró egy / jellel többet tartalmaz.

A szöveg bekezdéseinek elhatárolásához a <p> jelet használjuk. A bekezdéseken belül a szöveget a betűméret és az ablakszélesség figyelembevételével szabadon tördeli a böngészőprogram, ám ennél a jelnél mindenképpen új sort kezd, a két bekezdés közt általában üres sort is hagy.

Ha szükséges, külön is kérhetjük az új sor kezdését (pl. párbeszédeknél) a **<br>** jelel. Ez üres sort nem hagy.<xd>, fodob varut qwox néyfed xadviss s sem

Ha a szövegben élesebb elhatárolást szeretnénk, úgy vonalat is húzhatunk a **<hi>**jellel.

Egy hosszabb szövegben valószínűleg fejezet és alfejezctcímek is előfordulnak, ezeket a **<hl>, <h2>, ..., <h6>** jelekkel emelhetjük ki. Figyelem, ezt a jelzést zárni kell! A **<hl>** párja a cím végén a **</hl>.** Az egyes a legnagyobb méretű betűt adja, a hatos a legkisebbet. Maga a szöveg a négyessel egyező méretű, így az ötös és hatos "címleírót" inkább speciális célra (pl. copyright jelzésére) használjuk.

Az amerikaiak balra igazítják a címeket, ha ez nem tetszik, a <center> jellel kérhetjük a középreigazítást. Ezt a jelzést is zárni kell! Összevonható, sőt illik is összevonni a címjelzővel, ekkor így alakul: **<hl align=centei>** és értelemszerűen elég csak így zárni: </h1>.

A szövegen belül vastag és *dőlt* betűs kiemeléssel élhetünk, erre a <b> és az <i> jelek szolgálnak és ezeket is zárni kell. Ez a két jelző azonban egyes vélemények szerint kerülendő, ugyanis a HTML filozófiájának ellentmondanak: szigorú utasítást adnak, fizikai leírók és nem "útmutatók". (Valóban, van olyan eset, hogy nincs mód pl. dőlt betűt írni.) Ezért helyettük más, a logikai jelentést jobban leíró jeleket használhatunk. **Megerősíthetjük** mondanivalónkat a **<strong>** jelzővel, *hangsúlyt* adhatunk neki az **<cm>** jelzővel, vagy *idézhetünk* is a **<citc>** jelzővel. Levélcímünket pedig illik **<addrcss>** jelzők közé zárni - azaz ez is bezárandó, mint a többi.

Hát ez sok volt így egyszerre! Pedig van még... De inkább nézzük, Jakab lapja hogyan néz ki, feltéve, hogy szereti Koncz Zsuzsát hallgatni:

> MAGYAR **BRIOMANYOS AKADÉMIA KÖNYVTÁRA**

```
<html>
<head>
<title>Jakab honlapja V2.0</title>
</head>
<body>
Hello Mindenki!<p>
Ez itt
<hl align=center>Jakab honlapja</hl>
Jakab vagyok, most tanulom a honlapkészités rejtelmeit.
Hamarosan ez az oldal tele lesz minden széppel és jóval.
p
```

```
A <strong>kedvencem</strong> sorait idézem:
<p>
```
<cite>

```
Ma már a szivünk helyén kompjuter dobol,<br>
Kiszámított a szenvedély.<br>
Egy új világ helyett csak látványt tervezünk.<br>
A lelkünk hallgat, s csak a pénz beszél.
\langle/cite>
```
 $\langle$ hr>

```
A levélcímem:<br>
<address>
j akab@www.honlapiskola.hu<br>
</address>
```
</body>

</html>

### **Ékezetek**

A magyar nyelv ékezeteit **majdnem** szabályosan meg tudjuk adni **a** HTML karakterleíróival. A "majdnem" azt jelenti, hogy a készletben nincs hosszú ö és ü. Helyette az  $\hat{\sigma}$  és  $\hat{u}$  használt, ezek azok a "kalapos" betűk, amelyeket kis jóindulattal elfogadhatunk (a képernyő és a nyomtató karakterkészleteinek magyarra cserélésével a kalapok helyett a rendes hosszú ékezetek is megjeleníthetők). A lélek nyugalma itt sem teljes, ugyanis a kalapos  $\delta$  helyett a hullámvonalas is elterjedt - miért pont ebben lenne egység? (Halkan merem csak megjegyezni, hogy ha már szegény ű kalapos, logikusabbnak tűnik az ő-re is kalapot húzni...)

Minden további szószaporítás helyett itt a táblázat, amellyel akár ékezetmentes billentyűzeten is leírhatjuk azt, hogy:

árviztűrő tükörfúrógép ÁRVÍZTŰRŐ TÜKÖRFÚRÓGÉP

 $7.75$ 

Ezt a szöveget érdemes megjegyezni! Az összes magyar ékezetes magánhangzót tartalmazza.

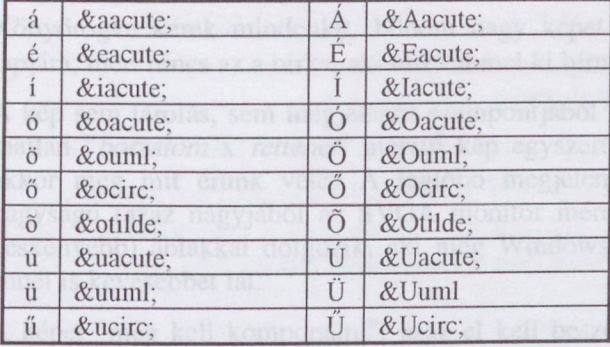

Magyar ékezetes betűk HTML leírói:

Ékezetes szöveget így írni hosszú távon fárasztó, ezért érdemes valami konvertálót beszerezni (pl. az **rtftohtm** is tudja ezt). Vagy írhatunk **Latin-1** vagy **Latin-2** karaktereket közvetlenül is (ha tudunk), bár ez nem "sportszerű" (pl. e-mailben elküldve egy ilyen szöveg bizonytalan végeredményt ad, és a keresőprogramok sem mind birkóznak meg vele).

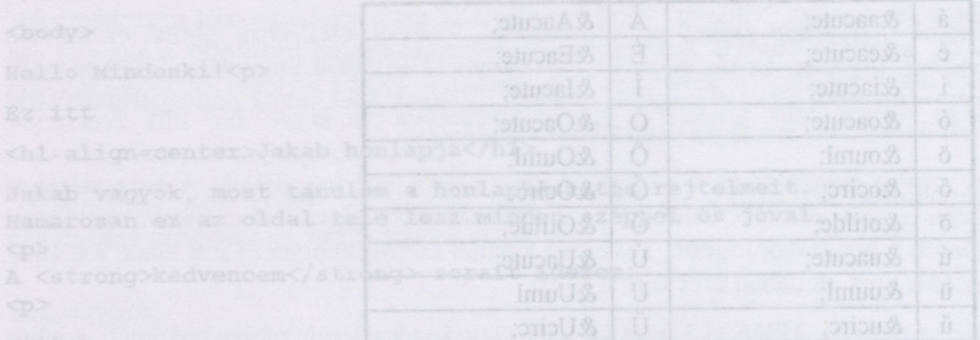

A magyar nyelv ékezeteit majdnem szabályosan meg tudjuk adni a HTML karakter-

 $1.1.26$ 

Ha már kiválasztottuk a képe(ke)t, két lényeges dolog tisztázandó:

### **A méret és az elhelyezés**

Könyörögve kérek mindenkit: böhöm nagy képet NE tegyen fel huszasával a lapjára, mert nincs az a birka, aki türelemmel ki bírná várni! Azaz: mértékletesség!

A kép sem tárolás, sem megjelenés szempontjából ne legyen túl nagy. Egy irgalmatlan *"borzalom* x *rettenet'* méretű kép egyszerűen nem fér el az ablakban akkor meg mit érünk vele? A legtöbb megjelenítő legfeljebb 640x600 pixel nagyságú (azaz nagyjából az SVGA monitor méretének megfelelő, annál kicsit keskenyebb) ablakkal dolgozik, aki meg Windows alatt nézi, amit néz, az még ennél is kevesebbet lát.

A képet "meg kell komponálni", azaz el kell beszélgetnünk önmagunkkal, hogy kell-e ez a kép egyáltalán, és ha kell, ekkorában kell-e, mert esetleg kisebben is jó. Nem könnyű döntés, a kicsinyítés ugyanis (sajnos) minőségromlással jár. A kép minősége lehetőleg haladja meg a Junoszty ipari szabvány ;-) követelményeit - mi tudjuk, mi van a képen, de hátha más nem! Lehet, hogy vágni kell a képből, lehet, hogy egy kicsit világosítani, vagy sötétíteni, azaz akad vele munka. Ezt számos programmal el lehet végezni, a függelékben az **xv** (UNIX), a **PhotoStylcr** (Windows) és a **Graphic Workshop** (DOS) programokat ismertetem röviden.

A kész képet cl kell helyezni a lapon valahogy és valahova. Természetesen csak a törzsben. Figyelem! A kép **nem része** a dokumentumnak, nem belerakjuk, csak, jelezzük, hogy ott lesz. Az elhelyezés a böngésző feladata. Van ennek egy kellemetlen következménye: ha el akarunk "lopni" egy oldalt (miért ne tennénk, hiszen ezt szabad, ha a gazdája nem tiltja), akkor annak képeit külön-külön még le kell szedegetni... A Netscape-ben ezt a jobb egérgombbal a képre kattintva tehetjük meg. Léteznek ügyes segédprogramok, amelyek már képesek minden elemet együtt elmenteni. Mások anyagait azonban nem tulajdoníthatjuk el, azaz egy nekünk tetsző lapot ne tegyünk ki sajátunkként, mert nem illik.

A lapon a képet az **<img src="valami.gif'>** leíróval jelezzük. Ez persze csak a legegyszerűbb eset, itt a képállomány ugyanott van, ahol a lap (mert lehet más könyvtárban, de más gépen is!) és semmilyen egyéb igényünk nincs.

Pedig lehetne! Tehetjük a képet balra (alapértelmezés) vagy jobbra. Igazíthatjuk a szöveget a felső széléhez, az aljához, vagy középre. Ez lényeges, ugyanis a kép **egy szövegsor magas a** böngésző logikája szerint. A kép mellé több sort írni tehát első nekifutásra nem lehet! (Azért van rá megoldás.)

Az elhelyezésre vonatkozó utasítást az **img** után elhelyezett **align=** mögé írjuk, mint az angolok: jobbra **right,** balra **left,** föl **top,** le **bottom,** középre **middlc.** Jakab képe így válik a lap részévé:

hälleret kitatümi Egy tipp: keressünk olyan kopet, amelynek szélei illeszkednek

21

Ez <sup>a</sup> csúnya ember <img align=bottom src="jakabarc.jpg"<sup>&</sup>gt; vagyok én.

Adhatunk a képnek más méretet is, mint amekkora valójában, ezt vagy pixelben (akkor mindig ugyanakkora lesz), vagy százalékban (az ablak méretétől függ) adjuk meg. Jakabnak igen nagy az arca ;-), úgyhogy javítunk egy picit:

Ez a csúnya ember <img align=bottom src="jakabarc.jpg" width=20% height=20%>vagyok én.

Adhatunk a képnek vékony vagy vastag keretet a border= beszúrásával. A keret méretét pixelben adjuk meg, a 10 már szép széles.

Vannak, akik az információs szupersztrádán gyalogriksán közlekednek, grafikus felület nélkül. Ők a legszebb képünkből is csak ennyit látnak:

[IMAGE]

No, ez nem sok. Hogy ők se maradjanak ki semmiből és legalább külön letölthessék a képet (erre módjuk van), ha "egyenesben" nem láthatják, az előbbi kiírást módosíthatjuk az **alt=** beszúrásával. Az egyenlőségjel mögé **rövid** magyarázatot írunk: a a lisa imaky ygori "tsils I knen akm adtad sbunset» a nev im "ánibut

<img src="cindycra.jpg" alt="Cindy Crawford in action...">

Holtbiztos, hogy letöltik!... ;-) ob homai isolomargorq (200) qorlathow outgard a

A képekkel való játék ezzel persze még nem merült ki. Egy fontos és a lap kinézetét döntően befolyásoló tényező korean köbb szaszt man god A kmalaygi T nedestölt

### **A háttérkép (background)**

Itt a kép nem valahova kerül a lapon, hanem a lap "papírja" lesz, erre írunk majd. Olyan, mint egy tapéta, csak nincs neki vége.

Gondoljuk meg, ez mivel jár! A háttérbe álmodott kép (bizony) nem lehet túl éles vagy kontrasztdús. Nem ütheti agyon ugyanis a lapon a szöveget. A böngészők betűi túl könnyen olvashatalanná válnak... Legyen a kép vagy sötét és írjunk rá fehér vagy pasztellszín betűkkel, vagy legyen világos, amin a sötét "tinta" mutat. Kísérletezni kell.

A háttérkép témája alapvetően kétféle lehet: vagy egy elmosódott hangulatfestő fénykép, vagy valami imétlődő ákom-bákom (pl. buborékok, kockás füzetlap, márvány-utánzat). A böngésző veszi ezt a képet és annyiszor teszi egymás mellé és alá, ahányszor a lapon lévő egyéb anyag (képek, szöveg) megköveteli. Ez fényképnél lehet kínos. Ugyanis (megint csak) nem tudjuk, hogy az aki olvassa a lapunkat, mekkora ablakot használ és mekkora betűket (ha kisebbet, mint mi, lehet, hogy nem is tudja a kép miatt elolvasni!). Az általunk feltett fénykép vagy csak félig-negyedéig látszik, vagy kétszer-háromszor is ott van... Nehéz igazán jó hátteret kitalálni! Egy tipp: keressünk olyan képet, amelynek szélei illeszkednek.

1. 7 戦

*Nvxl* a képet önmagához illesztve nem üti a szemünket a határolóvonal. Mindez a probléma a tapéta jellegű kisképcknél nem jelentkezik.

Ha merünk vállalkozni rá, így tehetünk hátteret a lapunk mögé:

<body background="téglák.gif" text=ffffff link=aaffff vlink=88ffff alink=00ffff>

A kép ez esetben is a lapunk mellett lapul ugyanabban a könyvtárban, de lehet ez másképp is.

Igen, adós vagyok több magyarázattal is. A **tcxt=** a szöveg színe, a **link=** a kapcsolódási pontoké (ezt majd hamar megmagyarázom, mindjárt a következő fejezetben), ha még nem néztük meg, a **vlink=,** ha már megnéztük és az **alink=,** amikor épp rákattintunk. A színek megadása a vörös-zöld-kék **(KGB)** sorrendben hexadecimális kétjegyű számokkal lehetséges. (A függelékben egy kis táblázat segít ezeknek a kódoknak a hétköznapi színekkel való összepárosításában.) Háttere egy lapnak egy lehet, ezért került a törzs kezdősorába, a body kibővítéseként ez a pár jelző. A háttér lehet egyszínű is, ezt a **bgcolon=** adja meg ugyanitt, szintén RGB kódban. Ez szerepelhet a **background=** helyett, de mellette is! Utóbbi esetben (főleg, ha a kép nagy) a megadott háttérszín megjelenik, majd a kép megérkezésekor a képpel felülíródik.

Végül, mert sajnos idetartozik, néhány szó

### **Az átviteli sebességről...**

Nincs az a vonal, ami előbb-utóbb el ne dugulna a forgalomtól. Ekkor pedig egy nagy képet letölteni idegölő dolog. A fejezet elején említett mondás megfordul: ezer szó felér egy képpel, ráadásul gyorsabban átjön a hálózaton.

Kíméljük egymást! Legyen csak annyi képünk, amennyi feltétlenül szükséges (azért a lapunk egyéni arculatát nem kell agyoncsapni!) és ezek legalább tárméretben kicsik legyenek! Ha más megoldás nincs, szedjük több lapra szét az eredetit. Egy lapra 40-60 kbyte-nál több kép csak igen-igen indokolt esetben kerüljön! Számítsunk arra is. hogy (főleg a tapasztalt barangolók) kikapcsolják a képek letöltését - azaz a lap megtervezésekor fordítsunk gondot arra, hogy képek nélkül is mutasson valahogy. Számos eset van, amikor ez megoldhatatlan, de amikor van mód rá, legalább akkor tegyük meg. Vagy az alt= segítségével mellékeljünk magyarázatot a képekhez, vagy készítsünk önálló **"text only"** verziót is a sávszélességben "szegények" számára (ez gyakori megoldás).

Ha valamilyen okból sok kép kell a lapra, akkor is van mód a takarékosságra. Ne magát a képeket tegyük fel, hanem kicsiny **ikonokat,** s ezek mögé pakoljuk be az egész estét betöltő plakátképcinket. Ennek mikéntjéről (is) szól a következő fejezet.

probléma a tapéta jellegű kisképeknél nem jelentkezik

Es a csúnya ember <img align=bottom arc="jakabarc.jpg<111100=Xnife

lgen, ados vagyok több magyarázmal ak azt a szöveg színe a hide a lábcso-

Az álviteli sebességről... Forgászados ildívis xA

nagy képet letölteni idegölő dolog. A fejezet elején enlikente alaták lategiordul: Kimeljük egymást! Lerven esak mnyávládalami amiemátikeltálámilheszáleságes Milosomaid Olologinand Haissenal a sololl vson si ann ahusiim n sit forrow y'ylan skoshedilenö skanafiskom vony hybdasest koopfayfikyshm.

 $\mathcal{V}=\mathcal{V}$  , where

### **filc**

Ez ugyanaz, mint az ftp, csak a saját gépünkön.

### telnet id vädali siskilnitteline feriuniva van al fattgerachted van (tegnissa VI ve

Telnet. Ezzel egy gépbe léphetünk be, mintha terminállal dolgoznánk. Van egy-két különleges szolgáltatás, főleg nagy könyvtárak belső keresőrendszerei, amelyet így tudunk elérni, de nagyon idegen a web világától, inkább csak a teljesség kedvéért került be. (A böngészőprogramok nem is kezelik egyelőre, hanem egy önálló telnet programot hívnak meg.)

### **mailto**

Ez egy hasznos protokol: ha ide kattint valaki, akkor levelet írhat a megfelelő címre. Ha a saját címünk az, akkor nekünk - egy ilyet illik is feltenni a lapunkra! A folytatása eltér a többitől és a fenti példától, ugyanis a kettőspont után egy e-mail címet kell írnunk. Jakabé így néz ki:

```
A levélcímem:<br>
 <address>
<a href="mailto:jakab@www.honlapiskola.hu">
honlapiskola.hu a zoostaqo ddanalka (anala)
\langle/a>
</address>
```
## **news**

Az Interneten több ezer newsgroup, azaz elektronikus vitafórum létezik. Ezeket is elérhetjük, de igazán ez sem része a webnek. Szintén sajátos megadási módja van:

<a href="news:news.group">news.group</a>

### **java**

Ez egy új fejlesztés, majd megemlítem, de nem ennek az iskolának az anyaga.

### Host and Table Board County of the state of the land of the state of the state of the state of the state of the

A hostokat már említettük, itt lakik az egyik hoston a mi lapunk is. Kétféle megadási mód van: név vagy IP szám szerinti.

Név szerint pl. a már ismert **[www.honlapiskola.hu](http://www.honlapiskola.hu)**

IP szám szerint pl. a **193.6.1.39.**

Ez utóbbit kerüljük. Csak akkor szükséges, ha a hóst-nak nincs bejegyzett neve (gyakori kis vagy frissen telepített gépeknél, tehát rákényszerülhetünk).

### *Port*

Általában elhagyható. Ritkán, de előfordul, hogy a böngészőnk magától nem tudja megállapítani, melyik "ajtón" kell belépnie a távoli gépbe. Ekkor a hostnevet (vagy az IP számot) egy kettősponttal és egy számmal egészítjük ki. Nehéz kideríteni, ha vaktában kell próbálkoznunk (ami elég reménytelen), akkor ezeket a számokat érdemes először megpróbálni: 8000, 8080. A szabványos szám ugyanis a 80-as, de új szervereknél megesik, hogy tesztelés vagy más ok miatt nem ezt használják.

### *Elérési út és állománynév*

Kezdjük azzal, hogy ha ide semmit nem adunk meg, akkor a megcímzett gép legfőbb lapjának kell(ene) megjelennie, amely általában az üzemeltető honlapja. "Társbérlők" egy / után megadott néven érhetők el, ha vannak. A felhasználók viszont a  $\sim$  jel után a user-nevük alapján, azaz Jakab kezdőlapja a  $\sim$ jakab "útvonalon". Ha e mögé állománynevet nem illesztünk, akkor a megadott útvonal egy könyvtárra mutat (ez esetünkben Jakab public\_html könyvtára) és abban az index.html állomány az, ami majd megjelenik. Ez az alapértelmezés. Ezért kellett pont ezt a könyvtárat és állománynevet megadnunk a "tanfolyam" elején.

Kínos, de az ellenség keze ide is betette a lábát. Bizonyos, jó marketingpolitikával, ám annál (khmm) erőtlenebb operációs rendszerrel rendelkező cégek ránk hagyományozták a 8+3 betűs állományneveket. Ekkor az index.html index.htm-mé válik, ami kavarodást okozhat. Ha barátunk lapját nem érjük el, esetleg próbáljuk meg az egyébként nem kötelező index.html-t index.htm-ként beírni a cím végére! (Vagy esetleg az index.html-t, ha a szolgáltató éppen a 8+3-at tekintette alapértelmezésnek.) Van amikor segít...

Más lapok elérésénél már semmit nem takaríthatunk meg, a teljes utat és az állomány nevét is meg kell adnunk. A példában Jakab cdlista.html állományát címeztük meg.

### *Kiegészítők*

A # jel után egy HTML lapon belül egy adott részre hivatkozunk, ezt a lap írójának előre ki kell jelölnie a megfelelő HTML jellel. Hosszú tematikus listáknál például jól jön. Jakab sokféle CD-t hallgat, de nekünk csak Koncz Zsuzsa kell. Tehát megy a végére az, hogy #koncz.

A ? után viszont paramétert ad át a böngésző. Ez már túlmutat azon, amivel mi foglalkozunk, de ha ilyet látunk valahol, érdemes figyelni és találgatni, hogyan is működik.

### **A link jelölése**

Linkre nekünk is szükségünk lesz. Háromféle "távolságra" vethetjük ki a lasszót: távolra, helybe, vagy az oldalon belülre. A linket az **<a href=valami>** leíróval jelezzük és ezt zárni is kell a </a>jelzővel.

### *Link távolra*

A teljes URL címet meg kell adnunk:

<a href="http:[//www.homepageschool](http://www.homepageschool.edu/%7Edonald/cdlist.html%2522%253eDonald).edu/~donald/cdlist.html">Donald  $CD-i$ 

Ezzel amerikai Donald barátunk listájára mutató linket helyeztünk el a lapunkban. A lapon a "Donald CD-i" felirat jelenik meg (olyan színben, amilyet a **link=** vagy a **vlink=** határoz meg - alapesetben kéken). Az egeret odairányítva a nyílból kéz lesz, azaz kattinthatunk. Kattintás után érkezik meg Donald barátunk lapja.

### *Link helybe*

Jakab a saját public\_html könyvtárán belül az állományok neveivel (és az esetleges alkönyvtárnevekkel kiegészítve) hivatkozhat a saját lapjaira.

<a href="cdlista.html">Saját CD-im</a>

Jakab a(z index.html) lapjában egy másik, cdlista.html nevű lapjára hivatkozott. Ezt írhatta volna így is:

```
<a href="http://www.honlapiskola.hu/~jakab/cdlista.html>Saját
CD-im</a>
```
Ez nemcsak hosszabb, de rugalmatlanabb is. Ha véletlenül költözik a lapunk egy másik hostra, akkor az ilyen címeket egyenként mind át kell írni! Jobb a rövid (ún. relatív) cím és kényelmesebb is!

*Link dokumentumon belüli ugrásra*

Egy hosszú dokumentumon belüli ugráláshoz elég csak a **címkét** megadni.

<a href="#koncz">Koncz Zsuzsa CD-k</a>

Ehhez azonban ezeket a címkéket el kell helyezni. Erre az **<a namc=cimke>** leíró szolgál, ezt is **</a>** zárja.

 $\langle a \rangle$  name="koncz" $>\langle a \rangle$ 

Itt nem, de a linkeknél muszáj valamit a nyitó jel és a záró jel közé tenni, mert különben nem lesz mit kattintani!

Link egyébként nem csak HTML lapra, hanem bármi másra is mutathat. A böngésző vagy meg tudja jeleníteni (.txt, .gif, .jpg), vagy át tudja adni valamilyen csatolt segédprogramnak (.mpg-t videolejátszónak, .au-t hanglejátszónak), amennyiben ilyet el tud érni, végső esetben pedig felajánlja, hogy letölti nekünk a munkakönyvtárunkba, aztán azt csinálunk vele, amit akarunk.

### **Hova kerülhet link a lapon?**

Linket bárhová rakhatunk. Egy szövegbe, egy szóhoz, egy kifejezéshez rendelve.

```
<a href="magamrol.html">Jakai></a> vagyok,
most tanulom a honlapkészités rejtelmeit.
```
Jakab ebben a példában valószínűleg hosszabban értekezik önmagáról a magamrol.html lapon, de ezt csak akkor olvashatjuk el, ha a "Jakab" szóra kattintunk.

Akár egy egész bekezdést is elláthatunk linkkel, ha ennek van valami értelme (pl. egy cikkből idézünk röviden, de ezt inkább az idézet végére írt irodalmi hivatkozás pár szavára illesztjük).

Ha valamit listaszerűen oldunk meg, arra van némi plusz segítségünk. Jakab a CDit így jelöli meg:

```
Jakab fantasztikus otthoni CD gyűjteménye:
<ul>
<liXa href=" #cseh" >Cseh Tamás</a>
<liXa href="#koncz">Koncz Zsuzsa</a>
CliXa href="#pici">Presser Gábor</a>
<liXa href=" #zoran">Sztevanovity Zorán</a>
\langle/ul>
```
A tételek egymás alatt lesznek, kicsit beljebb, mint a lap széle és egy kis tömör ponttal kezdődnek majd. A bekezdést az <ul>, a pontokat (és az új tétel miatt az új sort) a <li> jelzi. Pontozott lista helyett számozottat is kérhetünk az <ol> leíróval.

Linket tehetünk képre is. Mondjuk feltettük a lapunkra ősi és veretes családi címerünket JPEG képként, s azt szeretnénk, hogy az eredeti kutyabőr teljes szövegét elolvashassa az, aki rákattint a címerre. Nézzük:

<a href="kutyabor.html"Ximg src="cimer. jpg" alt="cimer"X/a>

A képre kattintva máris jön a kutyabor.html lapunk...

Érdekes és viszonylag új lehetőség képen belül bizonyos területek kijelölése. Azt szeretnénk például, hogy kedvenc üdülőfalunk, Baltásasszonyfa térképét feltéve a nevezetesebb intézményekről (horgásztanya, kocsma) rövid leírást adhatnánk. Kicsit bonyolult, de nem veszélyes.

Először is kell egy baltásasszonyfai térkép mondjuk GIF-ben, ennek mérete pl. 320x200 pixel (nem nagy falu, tömegben nem lehet pihenni!):

<img usemap="#helyek" src="basszonyfa.gif" alt="B.asszonyfa City">

Ebben az új a **usemap=** jelzés volt. Ez is lehet más lapra, sőt távoli lapra való hivatkozás is, de célszerűbb rögtön helyben elintézni a feldolgozást:

```
<map name="helyek">
```
<area shape="rect" coords="110, 90,130,110" href="horgaszt.html"> <area shape="rect" coords="190, 20,210, 40" href="kocsma.html"> <area shape="rect" coords=" 0, 0,319,199" nohref">  $\langle /map \rangle$ 

A **shape=** megjelöli, hogy milyen alakzatot használunk, de egyelőre ez csak a téglalap (rect) lehet, ennek bal felső és jobb alsó koordinátáit adjuk meg pixelben. Ezek után a képen ide kattintva a href= után megadott lap hívódik meg, akár egy linkről. A **nohref**sor elhagyható.

Okos dolog, de ne felejtsük el, hogy aki kép nélkül hívja le ezt az oldalt, az nem tudja használni ezt a lehetőséget! Nyakra-főre ne éljünk vele, ha pedig mégis kell, akkor találjunk ki valamit szegény karakteres felhasználóknak is - mondjuk egy sima kis listát a kép alá, ugyanezekkel a lapokkal.

Egy idő után azonban tarivójából framálhetőbel a lapot g

A végére egy kis fekete leves:

### **Gondok a linkekkel**

Sok link, sok gond. Az Internet állandóan átalakul, a szolgáltatások költöznek és megszűnnek, vagy csak átmenetileg bezárnak, s újabbak nyílnak. Aki tehát nagy nekibuzdulással ezer linket szedett össze az oldalára, az nagy munkál szakasztott a saját nyakába: ha nem akar leégni a vakvilágba mutató elavult linkjeivel, azt folyamatosan ellenőriznie és frissítenie kell! Ez pedig sok időt igényel. Szóval mértékletesség! Tényleg csak oda tegyünk távoli linket, ahova feltétlenül szükséges, és időnként ellenőrizzük! Az első "not found" még nem jelenti azt, hogy nincs többé a címzett lap, dugulások előfordulnak. Próbálkozzunk máskor! Egy hete elérhetetlen lap azonban már gyanús, kezdjük el keresni az új címét (ha van még egyáltalán)!

### **Szerkezet**

Előbb-utóbb szükségessé válik egy kis rendrakás. Lapjaink elszaporodnak, képeinkről pedig egyre nehezebb lesz kideríteni, melyik laphoz is tartoznak tulajdonképpen. De ezen lehet segíteni.

### **Állománynevek, könyvtárak**

Hogyan is válik őserdővé egy könyvtár? Eleinte, amikor még csak az index.html lapunk üldögél, esetleg egy-két képpel együtt a public\_html könyvtárunkban, még nincs baj.

Illetve van. Ugyanis ahhoz, hogy a lapunkat a világból olvasni lehessen, meg kell rá adnunk az engedélyt. Igen, erről már volt szó, egy következményéről viszont nem. A UNIX logikájából következik, hogy a saját alapkönyvtárunkat, ahová a bejelentkezéskor jutunk, szintén olvasásra elérhetővé kell tennünk. Azaz, elvileg ezzel lehetőséget adunk rá, hogy ebbe is beleolvassanak idegenek. Akit ez zavar, az alapkönyvtárában ne tartson zűrös anyagokat. (Sőt inkább sehol se.) Ha valamit el akarunk zárni a külvilág elől, azt külön könyvtárba tegyük. (Persze állományonként is adhatunk vagy visszavonhatunk jogokat, de ez macerás...)

Egy idő után azonban annyira belejövünk (remélhetőleg) a lapok gyártásába, hogy feltétlenül rendszerezni leszünk kénytelenek. Erre adok néhány tippet.

### **Témák szerint csoportosítsunk!**

Tegyük fel, hogy zenéről, irodalomról és természetjárásról is több lapot követtünk már el. Logikus, hogy ezeket témánként külön könyvtárba tegyük. Használjuk fel azt, hogy az index.html-t külön (általában) nem kell kiírni, így a téma vezető lapját (de ha csak egy lap az egész, akkor is) index.html néven helyezzük el a megfelelő könyvtárban. A témához tartozó képek és egyéb állományok is ide kerülhetnek.

Másik megoldás, hogy a téma vezető lapja a téma könyvtárán kívül, de nevében megegyezően kerül tárolásra (pl. irodalom.html és irodalom/ könyvtár). Ez akkor tűnik megfelelő megoldásnak, ha a témavezető lapok megjelenése egységes, pl. ugyanazt a háttérképet használják.

Ha valamit minden lapon használunk (pl. ikonokat, logókat), azokat szintén érdemes külön könyvtárba gyűjteni. Itt azonban felmerül az a probléma, hogy visszafelé nem ajánlott hivatkozni a belső könyvtárból. Ekkor sajnos hosszú, azaz teljes URL-t kell használnunk.

 $\mathcal{C}^{\mathcal{C}}_{\mathcal{C}}$ 

### **Hosszú nevek, rövid nevek**

Ma már több operációs rendszer is engedi a hosszú, beszédes állománynevek használatát, bár szóköz, ékezetes betűk és írásjelek nem, vagy csak igen körmönfont (s ezért felesleges) módon vethetők be. A hosszú neveket ettől függetlenül érdemes alkalmazni.

Van kivétel. Ha a lapunk, vagy az abból nyíló szöveg, kép, stb. letöltésére komolyan számítunk és szeretnénk is, ez esetben úgy kell tennünk, mint a menekülő elefántcsapatnak. Minden csapatban van egy leglassúbb elefánt, s az egész csapat az ő sebességéhez alkalmazkodik. Esetünkben a leglassúbb elefánt a DOS a maga 3+8 karakteres állományneveivel. Szöveget, képet ezért érdemes még UNIX alatt is a fenti megkötés szerint elnevezni. Ha viszont valami kemény UNIX-os anyagunk van (egy jó C program, egy ügyes script), akkor használjuk csak ki a. névadás szabadságát - ezzel egy DOS-hívő úgysem tudna mit kezdeni. Vigyázzunk arra is, hogy DOS alatt a kisbetű ugyanaz, mint a nagy, a UNIX alatt viszont nem! Aki DOS alapú környezetben dolgozik (a sokak által használt Windows 3.x is ilyen!), az letöltéskor csonka, egymást felülíró állományokba futhat, ha nem vagyunk előzékenyek.

<br />is/az/opolyas a <br />diskupped a sigmastól. (Ha a table)<br/>to az/opolyas az <br/> <br/> <br/> <br/> <br/> <br/> <br/> <br/> <br/>and and to a sigmastol is

I : Scalbb hawnits bd> DP siblewoodsfcbf>DR alternassesel (sRcbd>cri

## Ma már több operációs rendszer is el**ykrik kö**nszú, beszédes állománynevek hasz-<br>nálatát, bár szóköz, ékezetes betűk és trásjelek nem, vágy csak igen körmönfont (s

### **Még szebb szövegek**

Ha valamit **nagyon** szeretnénk kiemelni, akkor két lehetőségünk is van: megnövelhetjük (vagy csökkenthetjük) a betűk nagyságát, illetve átszínezhetjük őket. A kulcsszó a **font.**

Átméretezés:

<font size=+3>Ez nagy.</font><font size=-3>Ez kicsi.</font>

Színezés:

<font color=#FF0000>Ez piros.</font>

### **Táblázatok**

Ha sok adatot akartunk táblázatokban közölni, akkor azt régebben előre tördelt szövegként vágtuk be, most viszont van saját, igaz kicsit bonyolult megadási módja:

A táblázat a **<table>** jellel kezdődik és a **</tablc>** zárja. Ezen belül a sorokat a **<ti>,** az oszlopokat a **<td>** határolja el egymástól. (Ha a táblázat oszlopneveit ki akarjuk emelni, akkor **<td>** helyett **<th>** jelet használunk.) A táblázat szélességét a width= módosítóval megváltoztathatjuk, **border=** megadásával keretszélességet definiálunk, a táblázat celláin belül pedig az **align=** segítségével jobbra **right,** balra **leüt,** középre **middlc,** föl **top** és le **boltom** igazíthatjuk az adatot. Lássuk a helyi focieredményeket!

```
<table border=2>
```

```
<trXth>Hazai csapat <th>Vendégcsapat <th>Eredmény
<trXtd>Baltásasszönyfa FC<td>Redvestáka TC <td align=middle>2 : 1
<trXtd>Rongyosi Falábúak <td>Szentkanalas SC<td align=middle>0 : 0
<trXtd>Macskási Vasasok <td>Akasztódonibi SE<td align=middle>l : 3
</táble>
```
Nem erre találták ki, de a két (vagy több) hasábos kiírást is táblázattal oldunk meg. A szöveget **<tablc>** és **<td>** jelekkel vezetjük be, majd a hasáb végén újabb **<td>** jelet szúrunk be, végül **</table>** jellel zárjuk. Az **align=** legyen **top.**

Kép mellé ugyanígy írhatunk, csak akkor az egyik "cellában" a kép van, a másikban a szöveg.

utasitésorem feldolgozza. Ez néhány kellemetlen jelenségesel innéAz egyik, hogy a

egvilt maradhat az ót hívó oldallal. Ez azért jó, mert pl. a egi-bin könyvlárra vagy kapunk frási jogot, vagy sem, de még ha kapunk is, ott mások is "nyomuhak",

expr \$N + 1 > . /counter.\$1

A világ nem egyszerű, a scriptek meghívására is kétféle megoldást dolgoztak ki: egy elsőt és egy jót. ;-)

Az első ilyen megoldás a

### *CGI*

azaz a **Common Gatc Intcrfacc.** Ez egy "patkolás", amely beül a buta CERN httpd szerver és a külvilág közé, hogy a scriptre vonatkozó és a szerver által nem ismert utasításokat feldolgozza. Ez néhány kellemetlen jelenséggel jár. Az egyik, hogy a meghívott scriptek nem paraméterezhetők. A másik, hogy a scriptcknek külön cgi-bin könyvtárban kell gyülekezniük. A scripteket el kell látni "fejléc-információval" is.

Mindezek ellenére a CGI nagy karriert futott be, így a fejlettebb szerverekbe eleve beépítettek egy ehhez hasonló, de kellemesebb lehetőséget, ez a

### *SSI*

azaz **Server Sidc Includc.** Itt már a seript hívása egyszerűbb és kényelmesebb, s együtt maradhat az őt hívó oldallal. Ez azért jó, mert pl. a cgi-bin könyvtárra vagy kapunk írási jogot, vagy sem, de még ha kapunk is, ott mások is "nyomulnak", közös lónak meg ugye... A saját könyvtárunkban viszont nyugodtan fejleszthetünk.

A példát ez utóbbi szerverhez írtam meg, mert mentes a CGI "sallangjaitól".

### *Számláló (példa)*

Teendőink sorrendben:

Készítsük el counter néven az alábbi UNIX seriptet tetszésünk szerinti szövegszerkesztővel a public-html könyvtárba:

```
N='cat ./counter.$1'
expr $N + 1 > ./counter.$1
```
Nagyon ügyeljünk minden egyes jelre, még a szóközökre is, mert a UNIX haragos öregúrként viselkedik, ha pontatlanok vagyunk!

A kész állományra adjunk végrehajtási jogot!

```
chmod 755 counter
```
Készítsük cl az index.html "adatlapját"!

echo <sup>0</sup> <sup>&</sup>gt; counter.index

Erre adjunk általános írási jogot, hiszen a világon mindenki belátogathat a lapunkra, növelve a számláló állását!

 $\mathcal{L}^{\mathcal{A}}_{\mathcal{A}}$ 

### chmod 666 counter. index

Végül helyezzük cl az index.html-bcn a számláló hívását (célszerű a legelső sorba a <head> elé):

## <!—#exec cmd="./counter index"—<sup>&</sup>gt;

Ezzel a számláló kész és működik is, csak épp nem látjuk a lapon az eredményét. Ehhez egy újabb sort csempésszünk a lap törzsébe:

### Ezt a Jakab-féle lapot <!--#exec cmd="cat ./counter.index"--> and annohmentation based you boldogtalan elektronikus csavargó látta eddig.

A szám valóban megjelenik a szövegben, mi több a forrásban is, így aki lapunk "kéziratát" olvasgatja, az sem sejtheti, milyen csodaprogrammal értük el ezt az eredményt. Más lapokon is bevethető ugyanez a seript, mivel eleve úgy íródott, hogy csak az index cserélendő le más névre a lapban a hívásnál. Persze az "adatlapokat" külön-külön el kell készíteni! És ez még csak a kezdet!...

### **FIGYELEM! Ez a megoldás korszerűtlenebb szervereken nem működik!**

### *A szerverrendszerváltozói*

Több érdekes információt tartalmazó szabványos rendszerváltozót használnak a szerverek, ezek közül emelek ki néhányat:

### \$LAST\_MODIFIED

A lap utolsó módosítási dátumát tartalmazza. Ahol lényeges, hogy kövessük, mikor frissült utoljára a lap, az állandó dátumátírás helyett ennek a változónak a kiíratásával is elintézhetjük a kérdést:

## loddwyski--#exec cmd="echo \$LAST\_MODIFIED"--> q blast s to b modilo so

### \$REMOTE\_HOST land ai synicial a nedge so so medgel a new the yeon

Ebben a változóban rejlik a lapunkat éppen meghívó kíváncsi "ügyfél" gépének neve (maga a felhasználó anonim marad). Sokan szívesen veszik, ha a lap "felismeri" őket, így ezt is kiírathatjuk a fenti módon.

### \$DATE\_LOCAL

A mai dátum a helyi idővel együtt. Ha valaki nagyon lassúnak találja a vonalat, ezt az adatot ismerve rádöbbenhet, hogy nem munkaidőben kellene próbálkoznia... ;-) (Nem árt, ha olykor eszünkbe jut, hogy az Interneten mindig máshol van éjszaka.)

### A világ nem egyazerű, a scriptek meghívására is kérébah agstatopoldágo handa *Merre* **tovább?** and xa bot is a discovised line of

A HTML fejlődése ellentmondásos. Népszerűsége óriási, alapjai biztosak, jól átgondoltak, de azóta mindenféle torzulások keletkeztek benne. A baj az, hogy eredetileg egy nagyon egyszerű dokumentumleíró nyelvet definiáltak, most pedig arra tart a HTML, hogy GUI, azaz grafikus felhasználói felület lesz belőle (plusz multimédia alkalmazás és reklámhordozó, plusz DTP kiadványszerkesztő és -terjesztő eszköz, plusz belső vállalati infomiációs rendszer és üzleti tranzakciók közvetítője, stb.). Ma már rendelhetünk és fizethetünk is a WWW-ben bolyongva, laborokba kukkanthatunk be kandi kamerával, rádiót hallgathatunk egyenes adásban és mindenféle adatbázis-lekérdezőket nyüstölhetünk kérdéseinkkel. Messze kerültünk a kezdetektől és alaposan meghaladtuk a svájci atomtudósok igényeit.

A fejlődés egyik útja a medgal a savén alan al öbneléneze xebni xa alazo vgori

### **Java**

A Java a HTML lapban a mozgás, az élet - szó szerint. Lapjainkon ezek után számológépek, elektronikus jópofáskodógépek, dadaista versgenerátorok, kártyajátékok, köszönőrobotok és egyéb agyatlanságok tűnhetnek fel. A Java valódi programnyelv, amely kommunikációs felületként használja a HTML lapot.

Háromféle Java létezik. Az igazi Java egy komoly objektumorientált nyelv. Ebben teljes alkalmazásokat írhatunk meg. Van egy kistestvére, amely csak annyiban különbözik bátyjától, hogy nem önálló program, hanem inkább egyfajta rutingyűjtemény, melynek különböző részeit a lapról hívjuk meg. Végül egy elfajzott rokon is van, a Javascript; ez nem önálló, hanem a HTML lapba beleírható nyelv. Míg az "igazi" Java-t le kell fordítani, addig ezt egy interpreter értelmezi sorról sorra, mint az otthoni C64 a Basic programokat. Képességei nagyon korlátozottak, igazából csak hasonlít a Java-ra, de nem az (valamikor Mocha névre hallgatott). Előnye, hogy ott van a lapban, de ez egyben a hátránya is: bárki betekinthet programozói munkásságunkba. Ráadásul lassú is. De van, létezik, használható.

A Java alkalmazások csak a friss kiadású böngészőprogramokkal használhatók, s van olyan is, amelyik csak a Javascriptct érti.

Teljesen más utakon halad a

### **VRML** sheebased covissos blalav aH mövgo lovõbi iylod a mutab iam A

azaz a **Virtual Rcality Markup Language.** Ez egy háromdimenziós világot ír le, amelyben mászkálhatunk, foroghatunk, közeire és távolra tekinthetünk, környezetünket pedig alakíthatjuk. Aki játszott már DOOM-szerű játékkal, az tudja, milyen érzés. Ez már nem lap, nem kiadvány! Ez világ! Saját személyes, egyéni világ építhető fel.

 $\mathcal{L}(\mathcal{E})$ 

public\_html kódjának felslem 200 zonsnag XII/U zonszert m9

A ed, az mkdir és az rmdir nagyiából ugyanúgy működik, mint DOS-ban, bár a cd.

könyviárban találáltató állományokat. A rejten állományvokat mem UNIX alatt ezek

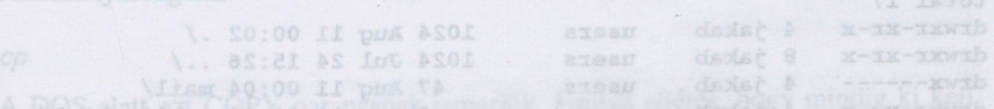

Az első oszlop az állomány típusa (a "d" spravnete", bétkömmen bilanok allamany külvilág elérési jogai láthatók kódolva. Az "r" olvasási, a "w" fiási, az "x" pedig

### **Pár hasznos UNIX parancs DOS motorosoknak**

Ezt csak azok olvassák el, akik a DOS-táborból kerültek hirtelen "ellenséges területre".

### **Ami ugyanaz**

**A cd,** az **mkdir** és az **rmdir** nagyjából ugyanúgy működik, mint DOS-ban, bár a **cd** önmagában paraméter nélkül nem az aktuális könyvtár útvonalát adja vissza (erre a **pwd** parancs szolgál), hanem a bejelentkezési (bázis) könyvtárba visz minket. A **cd** (és minden más parancs mögé is) kötelező szóközt tenni, azaz például visszalépésnél nem a cd.., hanem a cd .. a helyes.

### **Allománylista**

*Is*

A DOS alatt ezt DIR (pontosabban DIR /W) parancsnak ismerjük. Kilistázza a könyvtárban található állományokat. A rejtett állományokat nem. UNIX alatt ezek a ponttal kezdődő állományok. Ezekhez a

*Is -a*

parancs kiadása szükséges.

*ls-1*

Részletes listát ad, többet, mint a DOS DIR parancsa. Közli az állomány elérési engedélyeit, a tulajdonosát és csoportját, a létrehozás dátumát és a méretet is.

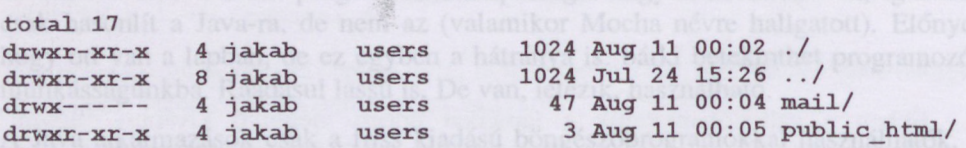

Az első oszlop az állomány típusa (a "d" könyvtár, a "-" hétköznapi állomány). Utána kilenc oszlopban 3x3-as rendben a tulajdonos, a tulajdonos csoportja és a külvilág elérési jogai láthatók kódolva. Az "r" olvasási, a "w" írási, az "x" pedig végrehajtási jog. (Ez utóbbit könyvtárra is ki kell adni.)

A tulajdonos neve jó, ha egyezik a mi bejelentkezési nevünkkel, különben aligha tudunk felhőtlenül és zavartalanul dolgozni. A csoport neve most lényegtelen.

Ügyeljünk arra, hogy minden könyvtárunk elérési kódja a fenti példában szereplő public\_html kódjának feleljen meg, míg a többi állományé ugyanez "x" nélkül (maradhat rajta, de okozhat zavart: .txt szövegállományok pl. eltérően viselkednek, "x" nélkül preformattáltnak veszi őket a Netscape, míg "x" jelenlétében nem, azaz összefolyatja a szöveget...).

Az elérési kód beállítására a szerite i törben az a teven niget erzebnek ed dom

## *chmod* <sup>(bmoll)</sup> , but all se ai in instant January adistributions of the original

parancs szolgál. Könyvtár szokásos beállítása:

chmod 755 public\_html 20053231 917 SA) (Blogne Company Research

Állomány szokásos beállítása:

chmod 644 index.html

Az Is nem mond semmit arról, mekkora hely áll még a rendelkezésünkre. Erre a

*quota -v*<br>pasom ivnėmolis ddoi orieszge tadal si lasse mosaiv adminynö X .to latin parancs szolgál. Vegyük komolyan az "addig nyújtózkodj, amíg a takaród ér!" mondást! A quota túllépése figyelmeztetést, sőt account letiltást is eredményezhet.

Ha véletlenül azt üzeni vissza a gép, hogy nincs quota megszorítás a gépen, akkor elvileg az egész a miénk lehet, de ezt ne próbáljuk ki. A fizikai kapacitás korlátjáról is érdeklődhetünk, ezt a

### *df* of alse adid non-ok nagy szenetet hagynak niaguk után hiba esetén. Ez df

parancs által szolgáltatott statisztikából olvashatjuk ki. Keressük a **/home** bejegyzést, illetve ha ez nincs, akkor <sup>a</sup> / bejegyzés sorát.

### **Állománymozgatás**

cp

A DOS alatt ezt COPY parancsnak ismerjük. Fontos eltérés, hogy mindig ki kell tennünk a célt jelölő paramétert is, tehát az aktuális könyvtárba másoláskor is (ezt egyébként egyszerűen egy ponttal jelöljük).<br>egyébként egyszerűen egy ponttal jelöljük).

cp /tmp/test.jpg . and all provinces a belocal contract and an acceptant

A DOS alatt ismert

COPY \*. DOC \*. TXT of get on-conge shape as behind a nitured motogal vil these

trükköt pedig felejtsük el, nem megy. Viszont ha egy sereg .txt állományt másolunk mondjuk egy könyvtárba, UNIX alatt nem kell a pontot beütni:

cp \*txt stories/net a sibod iserble knowntownbi nobnim vgod ana shujibygU

Ha egy másik gépről szeretnénk másolni, azt az

*ftp*<sup>6</sup> imon nedelolnoloi

tudja, de ez már inkább program. Paraméterként a másik gép nevét vagy IP számát írjuk be. Kérdésre login-nevet és password-öt kell megadnunk, ezek után pedig egy nagyon korlátozott parancsfelületbe jutunk. Listázni itt is az Is tud, állományt a get hoz le, a **pút** meg feltesz. Ha nem szöveget mozgatunk, adjuk ki előtte a **bin** utasítást! Kilépni a **bye** paranccsal lehet. Az ftp ennél többet is tud, erről a ? parancs mesél - persze angolul. (Az FTP részletes leírását a legtöbb Internet könyvben megtaláljuk - már magyarul is.)

'x" nélkül preformattáltnak veszi őket a Netscape, míg

Allomány szokksos beállítása:

Silver.

*mv*

A DOS alatt ezt REN parancsnak ismerjük. Sajnos ez sem ismeri a REN \*.DOC \*.TXT

trükköt. Könyvtárba viszont ezzel is lehet egyszerre több állományt mozgatni.

*rm*

A DOS alatt ezt DEL parancsnak ismerjük.

**Nagyon fontos eltérés, hogy UNIX alatt nincs mód a letörölt állományok visszahozatalára!**

UNIX alatt egyes programok nagy szemetet hagynak maguk után hiba esetén. Ezek szinte mindig core névr vagy végződésre "hallgatnak". Sokra nem megyünk velük, érdemes eltakarítani őket, ha felbukkannak:

rm 'core

### **Állományok megtekintése**

Itt most csakis egyszerű szövegállományokról lesz szó. Egy szöveget a

tennunk a célt jelölő paraméteri is, tehát az aktuális könyvtárba másoláskor is (tea

parancs ír a képernyőre. Ezt a DOS alatt TYPE parancsnak ismerjük. A hibája is ugyanaz: ha hosszú a szöveg, leszalad a képernyőről. Használjuk helyette a

*more*

parancsot! Ez lapokra bontja a kiírást és csak space-re lép tovább. Ha meguntuk, 'q'-val befejezhetjük. vas ad mosarV vasm mon "Is küzhefel gibsq rökkünt

másolunk mondjuk egy könyvtárba, UNIX alatt nem kell a pontot beütni:

### **A UNIX-ról bővebben...**

A UNIX kezeléséről remek könyvek jelentek meg, így azt tanácsolom, hogy idővel ezeket is érdemes elolvasni azoknak, akik használják ezt a rendszert. Barátságtalannak tűnik, de nemcsak megszokható, meg is kedvelhető.

border=[pixel] Keretszelesség. ... niszpevör8 KNXXXX=JxeJ

ijobspew a Jallapov esdaisesiv, sejsen "\* veja Sada"=awoz

colepan= [columns] endusance durage A hier (2] pich tedutoran

align=(leftizight(center) Elhelye 1015d majeral a Maidd <amsrl>align=(leftizight(center) Elhelye 1015d majeral

width- (pricell (a) Hon : asser men gel a clarino ... < hath-

41

## **Függelék**

A. UNIX-rol fovebben

## **HTML leírók** ötetlevbed a gem ótatlaszgom dasamen de tűnük tanalatatásább a HTML<br>Bambs a vgav téven gég alakot a másik gép nevét vagy IP számát

### *A lapszerkezei*

```
<html> ... </html> A lap HTML része. (Általában az egész lap.)
<head> ... </head> Fejlécinformációk.
<body> ... </body> A lap törzse.
background=(file|url) Háttérkép.
    bgcolor=XXXXXX Háttérszín.
     text=XXXXXX Szövegszin.
     link=XXXXXX Meg nem nézett link szine.
vlink=XXXXXX Megnézett link szine.
      alink=XXXXXX Épp most kiválasztott link szine.
<!— ... —> Megjegyzés.
```
### *Keretek*

```
<frameset> ... </frameset> Keretleirás.
     rows="pl,p2,...,*" Osztás vízszintes vonallal a megadott
      pixel(ek)nél.
     cols="p1,p2,...,*" Osztás függőleges vonallal a megadott
      pixel(ek)nél.
<frame> Ablak a kereten belül.
src=(file|url) A lap forrása.
name=(file|url) Az ablak neve.
    marginheight=[pixel] A margó magassága.
marginwidth=[pixel] A margó szélessége.
      scrolling=(yes|no|auto) Az ablak görgethető
      (mindig|soha|auto).
   noresize Az ablak nem méretezhető át.
```
<noframes> ... </noframes> Kereteket nem kezelő böngészőknek szól.

### *Fejlécelemek*

<title> ... </title> <sup>A</sup> fejlécben megjelenő szöveg.

### *Címsorok*

<hl> ... </hl> Cim. További cimjelek: h2, h3, h4, h5, h6. align=(left|center|right) Elhelyezés.

### *Elhatárolok*

```
<p> ... </p> Bekezdés. Werden diebröd enälä <erg\> ... <erg>
align=(left|center|right) Elhelyezés.
<br> Sordobás.
<nobr> ... </nobr> Nem engedi megtörni a sort a lap szélén.
<wbr> ... </wbr; A szöveg újsor karakterei hatásosak.
<hr> Határolóvonal.
     size=[pixel] Vastagság.
     align=(left|right|center) Elhelyezés.
     width=([pixel]|[%]) Hossz.
Nagyitott kiirás: «Brossságrobiqekia (Appleid) =ora
Táblázatok
<table> ... </table> A táblázat.
     border=[pixel] Keretszélesség.
     width=([pixel]|[%]) Táblázatszélesség.
<caption> ... </caption> Táblajegyzet.
align=(left|right|center) Elhelyezés.
<tr> ... </tr> Sorváltás a táblázatban.
     align=(left|right|center) Elhelyezés.
 valign=(topImiddle|bottom|baseline) Elhelyezés cellán belül.
<th> ... </th> Oszlopváltás a táblázatban kiemelt szöveggel.
    align=(left|right|center) Elhelyezés.
 valign=(topImiddle|bottom|baseline) Elhelyezés cellán belül.
 nowrap Nem engedi a tördelést.
     colspan=[columns] Több oszlopnyi széles bejegyzés.
     rowspan=[rows] Több sornyi hosszú bejegyzés.
     width=([pixel]|[%]) Cellaszélesség.
<td> ... </td> Oszlopváltás a táblázatban.
<td> ... </td> 0szlopváltás a táblázatban.<br>align=(left|right|center) Elhelyezés.
 valign=(topImiddle|bottom|baseline) Elhelyezés cellán belül.
     nowrap Nem engedi a tördelést.
     colspan=[columns] Több oszlopnyi széles bejegyzés.
 rowspan=[rows] Több sornyi hosszú bejegyzés.
 width=([pixel]|[%]) Cellaszélesség.
```
### *Listák*

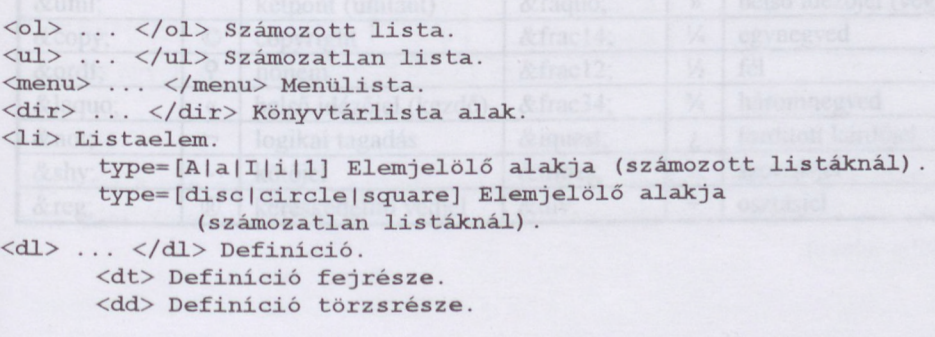

### *Tördelés*

 $<515$ 

<pre> ... </pre> Előre tördelt szöveg. ... sibsodef <q\> width=[chars] Szöveg szélessége betűben.

## *Kapcsolatok*

<a> ... </a> Kapcsolatjelzés. href=(file|url) Link. name= Cimke.

### <img> Beépített kép jelzése.

src=(file|url) A kép forrása.

href=(file|url) Link.

href=(file|url) Link.<br>align=(left|right|top|texttop|middle|absmiddle|baseline bottom| absbottom) Elhelyezés. Mathematical absottom electromagnetic state of the second second second second second second second second second second second second second second second second second second second second

align=(left|right|center)

width=([pixel]|[%]) Képszélesség.

height=([pixel]|[%]) Képmagasság.||[[exiq])=dJhiw

```
vspace=([pixel]|[%]) Kép környezetének szélessége.
hspace=([pixel]|[%]) Kép környezetének magassága.
```
border=[pixel] Keretszélesség. a livros < de la

usemap=(file|url) Linktérkép kapcsolat.

marqining constant welest Tvngo Prio ddor (somnlop) - asqsiop

type-[A]a]I][1]] Elemielölő alakja (számozott listálanál).

chi) (/hi) Cim. Továhbi cimjelak; "szaształ dipiniłod (/b)<br>cdb) Definicio tozaraszowa (/b) (/b)

... Infod malies of <map> ... </map> Linktérkép... (god) =apifav

. Lappavosa <area> Tartomány. J s ašilšvgolsa0 <dJ\> ...

shape=rect Téglalap alakú tartomány. coords="xl,yl,x2,y2" Koordináták, href=(file|url) Link. pre moM gained nohref Inaktív terület. Goj magavet.

### *Levelezési cím*

<address> ... </address> Levelezési cim.

### *Stílusok*

Hangsúlyos: <EM>Hangsúlyos</EM> *Idézet:* <CITE>Idézet</CITE> *Változó neve:* <VAR>Változó neve</VAR> Erősen hangsúlyos: <STRONG>Erősen hangsúlyos</STRONG> Felső index; <SUP>Felső index</SUP> Alsó index: <SUB>Alsó index</SUB> Forráskód: <CODE>Forráskód</CODE> Példa: <SAMP>Példa</SAMP> **Side A** Begépelt szöveg: <KBD>Begépelt szöveg</KBD> Nagyított kiírás: <BIG>Nagyított kiírás</BIG> Kicsinyített kiírás : <SMALL>Kicsinyített kiirás</SMALL>

## Hét egyre kisebb különböző méretű

betűkészlet választható:

<FONT SIZE=[+|-]méret COLOR="[RRGGBB]|[szín neve]"> ... </FONT>. Alapértelmezett betűméret: <BASEFONT size=-2>méret</BASEFONT>

### **Különleges betűk leírói**

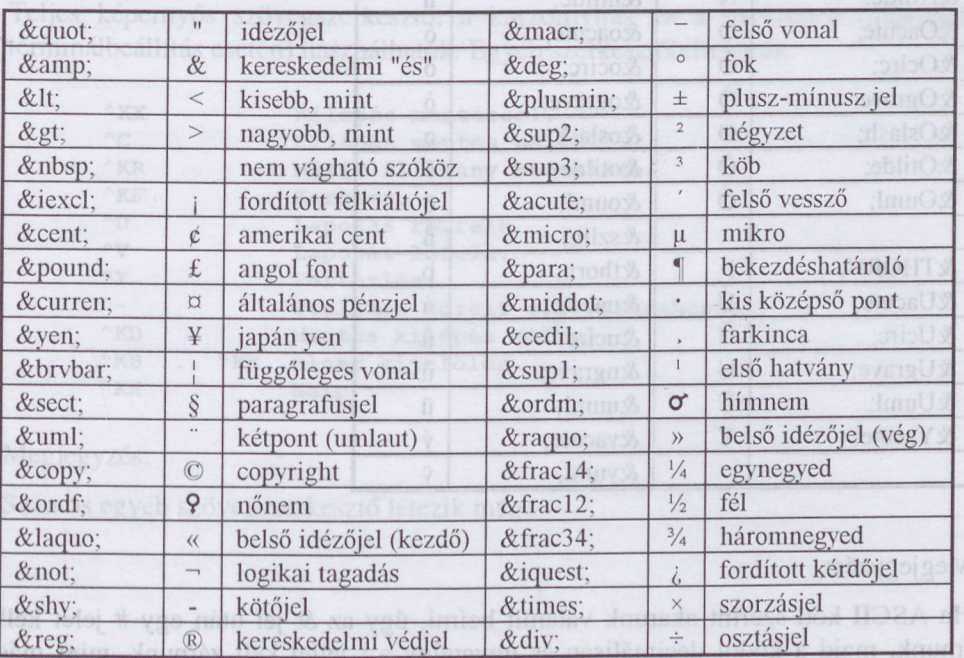

### Ékezetes betűk leírói

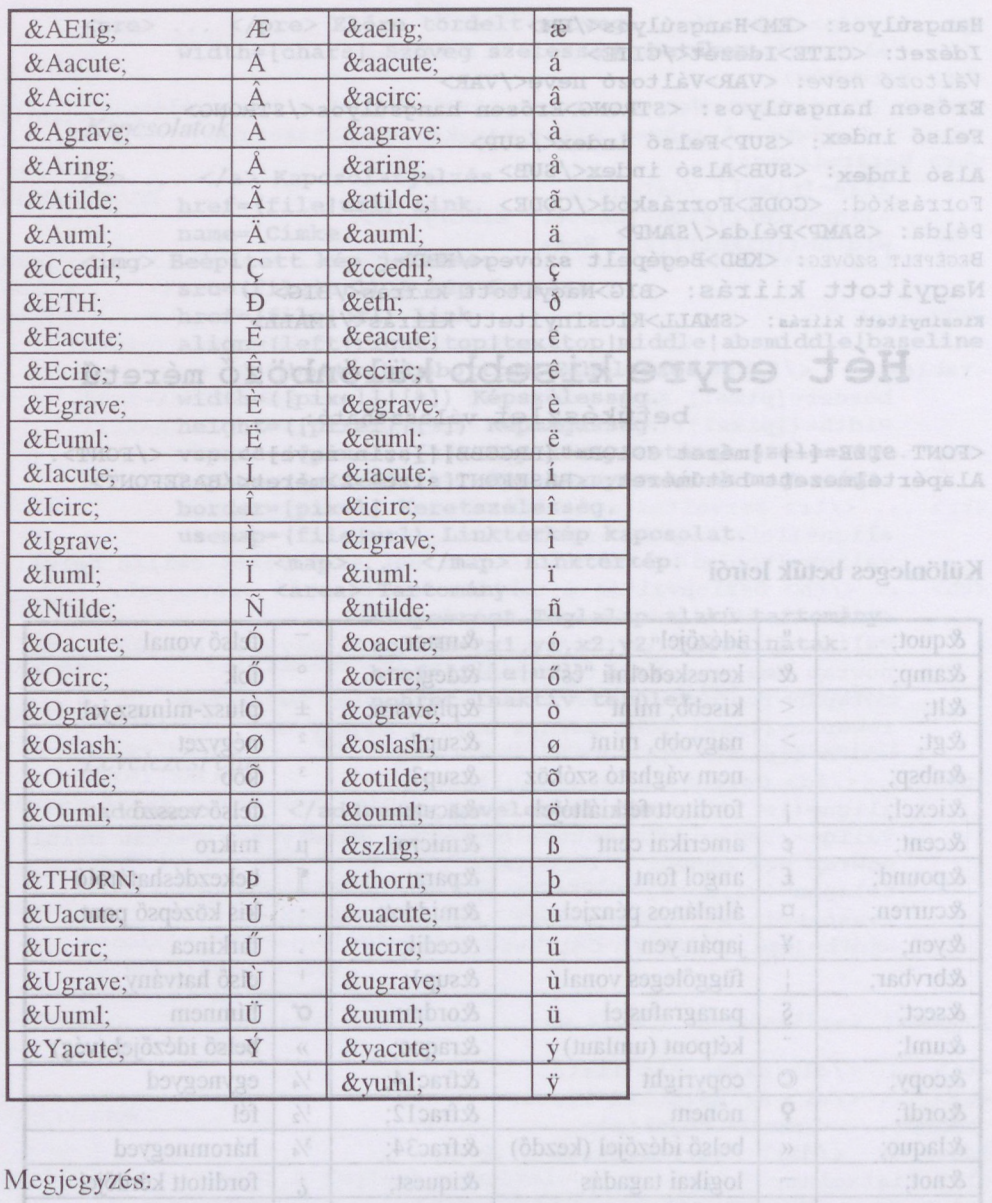

Ha ASCII kód szerint akarunk valamit beírni, úgy az & jel után egy # jelet kell írnunk, majd a kódot decimálisan és ugyanúgy a ; jellel kell zárnunk, mint más speciális jeleket.

### **Szövegszerkesztők UNIX alatt**

### *Pico*

Teljes képernyős szövegszerkesztő, a kurzomyilak és a backspace (megfelelő terminálbeállítás esetén) használhatók. Egyéb szerkesztőbillentyűk:

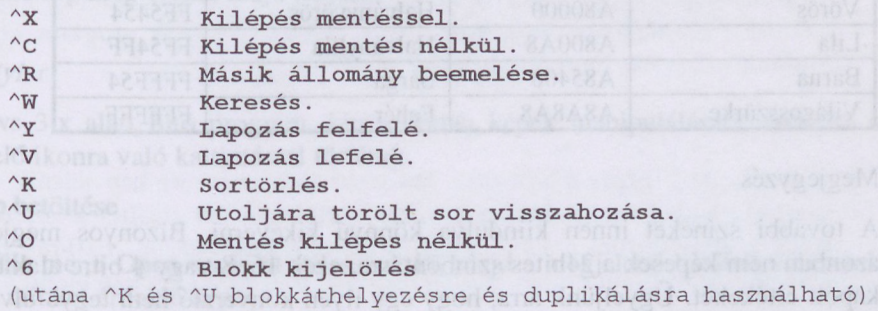

### *Joe*

Teljes képernyős szövegszerkesztő, a kurzomyilak és a backspace (megfelelő terminálbeállítás esetén) használhatók. Egyéb szerkesztőbillentyűk:

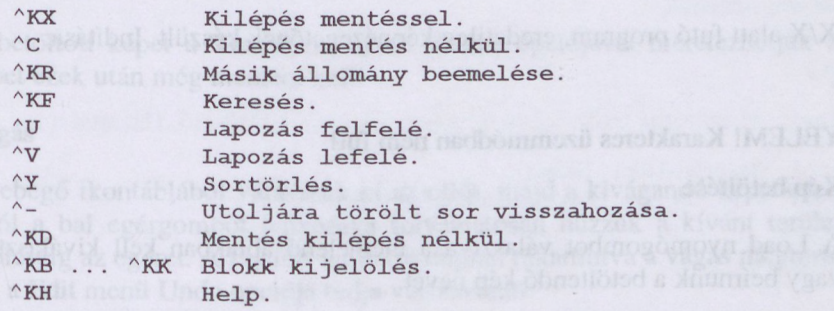

### Megjegyzés:

Számos egyéb szövegszerkesztő létezik még.

**Színkódok**

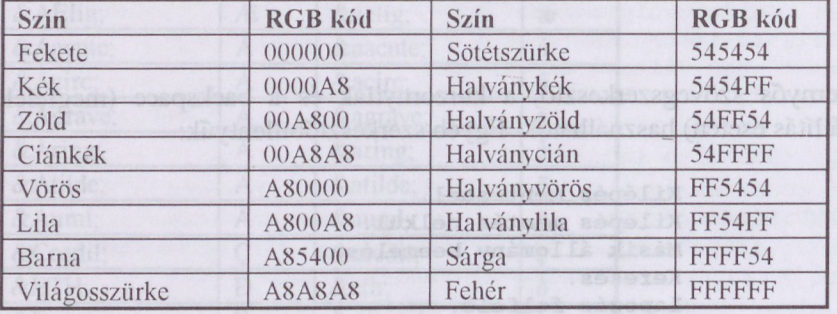

### Megjegyzés

A további színeket innen kiindulva könnyű kikeverni. Bizonyos megjelenítők azonban nem képesek a 24bites színbontásra, ezek 16, 8 vagy 4 bitre alakítják át a kapott értékeket. Ügyeljünk arra, hogy egy ilyen konverzió nem tegye olvashatatlanná lapunkat! Nézzük meg egy 256 színű (VGA), vagy szürkeárnyalatos (mono VGA) monitoron is!

## **Képmanipulátorok**

### *XV*

UNIX/X alatt futó program, eredetileg képnézegetőnek készült. Indítása:

**XV** *í*

### **FIGYELEM! Karakteres üzemmódban nem fut!**

### **Kép betöltése**

**A Load** nyomógombot választva a megjelenő ablakban kell kiválasztanunk, vagy beírnunk a betöltendő kép nevét.

### **Formátumkonverzió**

Az XV a főbb képformátumokat ismeri. A betöltött képet más formátumban a **Savé** nyomógombot megnyomva lehet elmenteni. A megjelenő ablakban a GIF, JPEG,... (változó feliratú) nyomógomb mögött található listával módosíthatjuk a mentés formátumát. A program elvileg a kiterjesztést automatikusan a helyesre állítja, ez azonban egy hiba miatt nincs mindig így, ellenőrizni, esetleg javítani kell!

### **Méretezés**

Az **Image sizc** nyomógomb mögötti listában dupla, fél, stb. előre definiált méretet, vagy saját beállítást adhatunk meg. A képet ezek után még menteni kell!

### **Vágás**

lip. \* i- H- IooJlip

Keretes képeket automatikusan körbcszab az **autocrop.** Más esetben a képen a bal egérgomb egyszeri lenyomásával kezdhetünk téglalap alakú terület kijelölésébe. A gombot felengedve rögzül a terület, ezt azonban utólag a szélek elhúzásával még módosíthatjuk. A **Crop** mgnyomásával a vágás megtörténik, ezt az **Uncrop** még vissza tudja állítani.

### *Photostyler*

Windows 3.x alatt futó program, kimondottan képek manipulálására. Indítása a megfelelő ikonra való kattintással történik.

### Kép betöltése midz hed a mention and v a digitading com inductivenessed

A **Filc** menü **Opcn** opcióját válasszuk ki, majd a megjelenő listából válasszuk ki a minket érdeklő képet.

### **Formátumkonverzió**

A betöltött képet a **Filc** menü **Savc as** opciójával és a kívánt formátum kiválasztásával menthetjük el új formátumban.

### **Méretezés**

A betöltött képet a **Transform** menü **Rcsize** opciójával méretezhetjük át. A képet ezek után még menteni kell!

### **Vágás**

A lebegő ikontáblából válasszuk ki az ollót, majd a kivágandó képrészlet sarkától a bal egérgombot lenyomva folyamatosan húzzuk a kívánt terület kijelöléséig az egeret. A kijelölt területre duplán rákattintva a vágás megtörténik. Ezt a **Edit** menü **Undo** opciója tudja visszavonni.

### *Graphic Worshop (DOS)*

DOS alatt futó program, kimondottan képek manipulálására. Indítása:

### GWS.EXE

### Kép betöltése **Bandad SOA nive öbneet évőveletik v**A

A képernyőn látható listából a kurzomyilakkal keresünk rá a kívánt képre, majd ENTER.

### **Formátumkonverzió**

A kiválasztott képre F2-t ütve a megjelenő ablakban választjuk ki új formátumot és ENTER.

### **Méretezés**

A kiválasztott képre F8-at ütve írhatjuk be a nagyítás illetve kicsinyítés mértékét százalékban, majd F10-re ezt véglegesítjük. A program ezután az általunk választott formátumban menti a képet.

### Vágás réselbliránden dendst mistobanisk menson blill tisle x.8 zwobniW

A kiválasztott képre F5-öt ütve áttekintő (fekete-fehér) kép jelenik meg. A kurzomyilakkal mozgathatjuk a vágás határait, a bal shifttcl a bal oldali és felső, a jobb shifttel a jobb oldali és alsó határolóvonalat. F10-re ezt véglegesítjük. A program ezután az általunk választott formátumban menti a képet.

### Megjegyzés

Mindhárom program számos egyéb lehetőséggel rendelkezik, illetve más hasonló funkciójú programok is léteznek.

képet ezek után még menteni keli!

### **GIF-manipulátorok**

### *Giftool*

A giftool váltottsoros letöltődésű és áttetsző képeket állít elő. Használata:

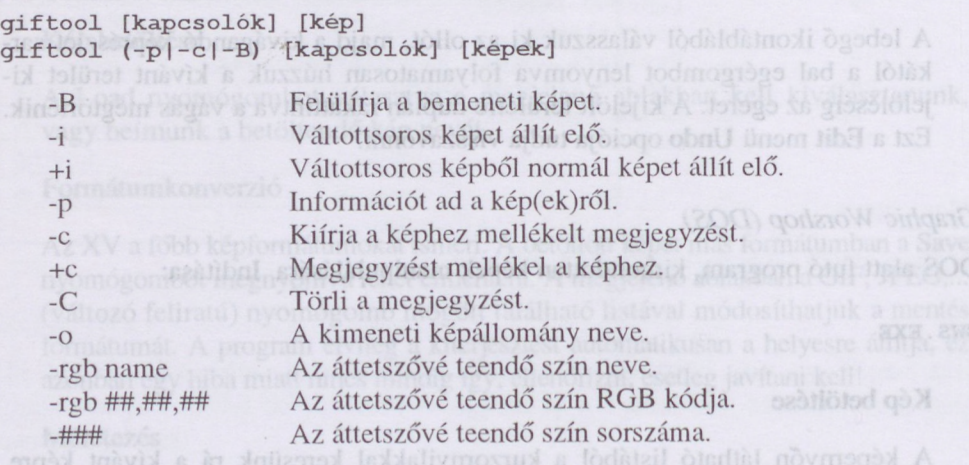

Példa: A könyvtár összes GIF képét váltottsorossá teszük:

giftool -B -i \*.gif

## *Whirlgif*

A whirlgif animált képeket állít elő. Használata:

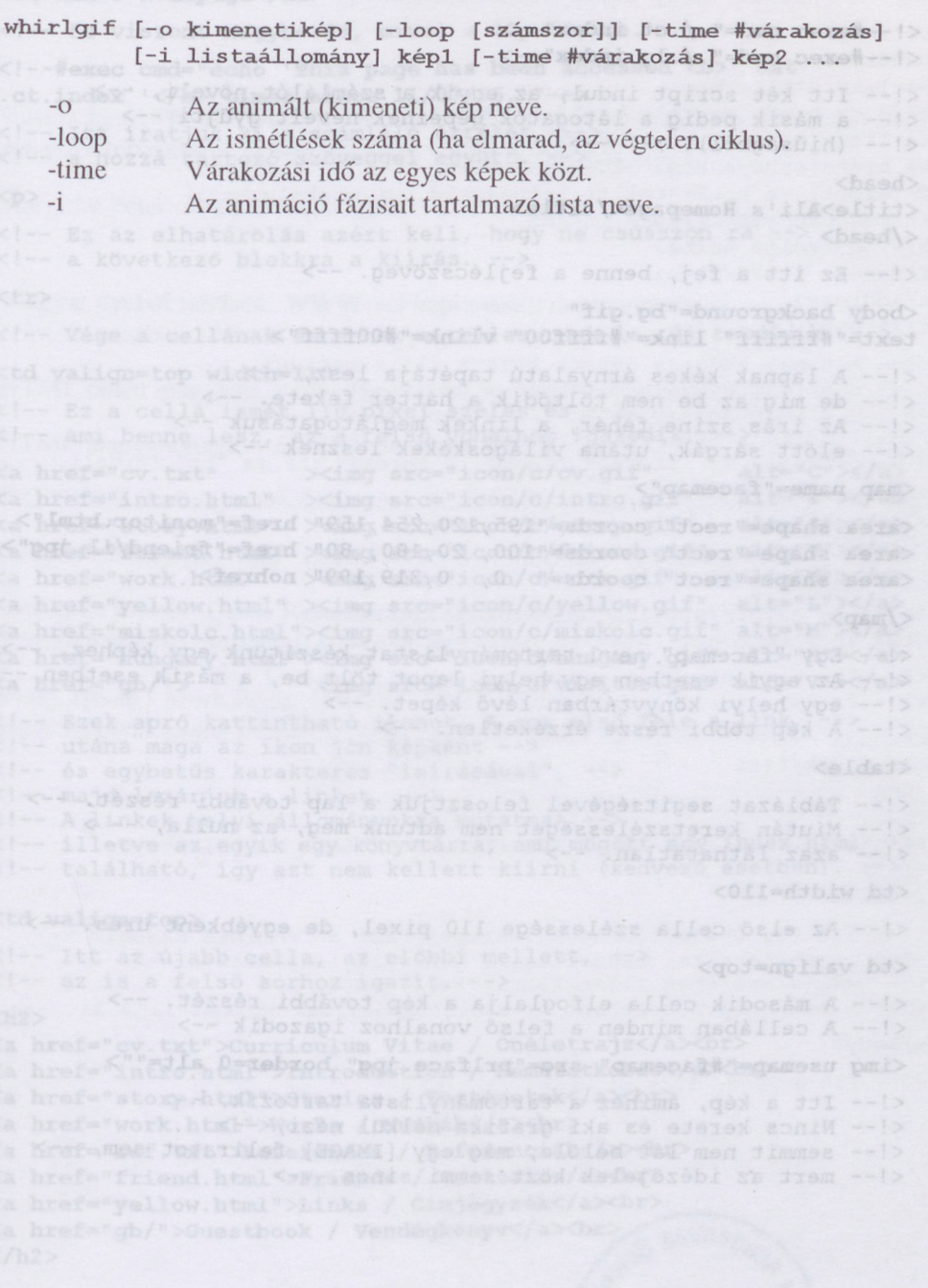

### **Példalap**

<!--#exec cmd="./.ct index"-->a) good-] [geallowered o-] lipitidw <!—Hexec cmd="./.lg index"-->

<!— Itt két script indul, az egyik <sup>a</sup> számlálót növeli, —<sup>&</sup>gt; <!— a másik pedig a látogatók gépeinek neveit gyűjti —<sup>&</sup>gt; <!-- (hiúságból). ;-) --> banshib bh) bhosa assibenti sa connection of the company

<head> <title>Ali's Homepage</title></title></title></title></title></title></title></title></title></title></title></title></title></title></title></title></title></title></title></title></title></title></title></title></title>< </head>

<!— Ez itt <sup>a</sup> fej, benne <sup>a</sup> fejlécszöveg. —<sup>&</sup>gt;

<body background="bg.gif" text="#ffffff" link="#ffff00" vlink="#00ffff">

<!— <sup>A</sup> lapnak kékes árnyalatú tapétája lesz, —<sup>&</sup>gt; <!— de mig az be nem töltődik a háttér fekete. —<sup>&</sup>gt; <!— Az írás színe fehér, a linkek meglátogatásuk —<sup>&</sup>gt; <!— előtt sárgák, utána világoskékek lesznek -->

### <map name=" facemap" <sup>&</sup>gt;

<area shape="rect" coords=" 195,120,254,159" href="monitor.html"<sup>&</sup>gt; <area shape="rect" coords="100, 20,180, 80" href="friend/il.jpg" <area shape="rect" coords=" 0, 0,319,199" nohref>

### $\langle /map \rangle$

<!— Egy "facemap" nevű tartománylistat készítünk egy képhez. — <!— Az egyik esetben egy helyi lapot tölt be, <sup>a</sup> másik esetben - <!-- egy helyi könyvtárban lévő képet. —<sup>&</sup>gt; *<!-- A* kép többi része érzéketlen. —<sup>&</sup>gt;

### <table>

<!— Táblázat segítségével felosztjuk a lap további részét. —<sup>&</sup>gt; <!— Miután keretszélességet nem adtunk meg, az nulla, — <sup>&</sup>gt; <!-- azaz láthatatlan. —<sup>&</sup>gt;

### <td width=110>

<!— Az első cella szélessége <sup>110</sup> pixel, de egyébkent üres. —<sup>&</sup>gt;

### <td valign=top>

<!— <sup>A</sup> második cella elfoglalja a kép további részét. —<sup>&</sup>gt; <!-- <sup>A</sup> cellában minden a felső vonalhoz igazodik -->

### <img usemap="#facemap" src="prlface.jpg" border=0 alt="">

<!— Itt <sup>a</sup> kép, amihez <sup>a</sup> tartománylista tartozik. —<sup>&</sup>gt;

<!— Nincs kerete és aki grafika nélkül nézi, —<sup>&</sup>gt;

<!-- semmit nem lát belőle, még egy [IMAGE] feliratot sem, --> <!— mert az idézőjelek közt semmi sincs. —<sup>&</sup>gt;

 $\langle h5\rangle$ It is high time I developed a homepage... :- $\langle\langle h5\rangle$ <!— Ez egy kisbetűs kiírás, azaz inkább morgolódás... ;-) —<sup>&</sup>gt; <h1>Ali's Homepage</h1> </h1>Ali's Homepage</h1> <!— Ez viszont nagybetűs, mivel a lap főcíme. —<sup>&</sup>gt; <!—#exec cmd="echo 'This page has been accessed <b>''cat .ct.index''</b>times since 11/07/96.'"--> <!— Itt íratjuk ki <sup>a</sup> számláló értékét, --> <!— a hozzá tartozó szöveggel együtt. —<sup>&</sup>gt; <p> (a) Peter Manuscripage in Alope and the contract of the Peter of AP <!-- Ez az elhatárolás azért kell, hogy ne csússzon rá —<sup>&</sup>gt; <!— a következő blokkra a kiírás. —<sup>&</sup>gt; <tr> yar nyelvű leírások. WWW-vel kapesolatos dokumentumok. <aasyhbs\> <!-- Vége <sup>a</sup> cellának és ennek a cellasornak is, új kezdődik. <td valign=top width=110> Willi dieses werder assabbs demis A -41> <!-- Ez a cella ismét 110 pixel széles és --><br><!-- Ez a cella ismét 110 pixel széles és --><br><!-- emi here } <!-- ami benne lesz, az a felső vonalhoz igazodik. —<sup>&</sup>gt;  $\langle a \ href="cv.txt"$   $\qquad \qquad \times \text{img src="icon/c/cv.get"$  alt="C" $\lor$  axis \amediated eventual the state of the state of the state of the state of the state of the state of the state of the state of the state of the state of the state of the state of the state of the state of the state of the sta  $\alpha$  href="story.html"  $\times$ img src="icon/c/story.gif" alt="S" $\times$ /a>  $\langle a \ href="friend.html" >\langle img src="icon/c/friend.get" allt="F" >\langle a \rangle$  $\langle a \ href="work.html"$   $\langle amg \ sref="icon/c/work.get"$  alt="W" $\langle a \rangle$ <a href="yellow.html" Ximg src="icon/c/yellow.gif "  $alt="L">\langle /a \rangle$ <a href="miskolc.html"Ximg src="icon/c/miskolc.gif"  $alt="M">\langle/a\rangle$ A href="hungary.html">img src="icon/c/hungary.gif" alt="H"></a></a>  $\frac{1}{2}$  and  $\frac{1}{2}$  are  $\frac{1}{2}$  and  $\frac{1}{2}$  and  $\frac{1}{2}$  and  $\frac{1}{2}$  and  $\frac{1}{2}$  and  $\frac{1}{2}$  and  $\frac{1}{2}$  and  $\frac{1}{2}$  and  $\frac{1}{2}$  and  $\frac{1}{2}$  and  $\frac{1}{2}$  and  $\frac{1}{2}$  and  $\frac{1}{2}$  and  $\frac{1}{2}$  a <!-- Ezek apró kattintható ikonok. <sup>A</sup> sor első fele a link, —<sup>&</sup>gt; <!— utána maga az ikon jön képként --> <!-- és egybetűs karakteres "leírásával", —<sup>&</sup>gt; <!-- majd lezárjuk a linket. —<sup>&</sup>gt; <!-- A linkek helyi állományokra mutatnak --><br><!-- illetve az egyik egy könyvtárra, ami mögött egy index.html --> <!— <sup>A</sup> linkek helyi állományokra mutatnak —<sup>&</sup>gt; <!-- található, így azt nem kellett kiírni (kedvező esetben). —<sup>&</sup>gt; <td valign=top> <!-- Itt az újabb cella, az előbbi mellett, —<sup>&</sup>gt; <!-- Itt az újabb cella, az előbbi mellett, --> fexkaratamsisg --!><br><!-- ez is a felső sorhoz igazit. --> passagili medeemeletem --!><br><h2>  $<$ h2 $>$ <a href="cv.txt">Curriculum Vitae / Önéletrajz</a> <br/> />  $\langle a \rangle$  href="intro.html">Introduction / Bemutatkozás $\langle a \rangle$ <a href="story.html">Stories / Történetek</aXbr> <a href="work.html">Works / Munkák</a> <br/> <br/> <br/> </a> <a href="ref.txt">References / Referenciák</a> <br/> <br/> </a> <a href="friend.html">Friends / Barátaim</a>>>>>><a href="yellow.html">Links / Címjegyzék</a>> <a href="yellow.html">Links / Cimjegyzék</aXbr> <a href="gb/">Guestbook / Vendégkönyv</a><br/>>br>,  $\langle/h2\rangle$ 

53

RAYDAM **BOYMAMOON** AIMENOO **ARATUYMON** 

<!-- Kisebb, 2-es méretu betűkkel írja ki a szöveget. --> & dikan <!-- Minden sor egy link, hasonlóan az előző megoldáshoz, --> <!— csak itt <sup>a</sup> szövegre lehet kattintani. --> <!— <sup>A</sup> sorokat, hogy össze ne keveredjenek, "br" választja el <strong> < cad- << stret. badebl-gal a levia , abdedypsn dnoraiv sa -- >> <address> (6) 1<0> beasoon meed and epsy aid" onbe"=hmp bexel--!> Perlaki Attila<br> 3527 <a href="miskolc.html">MISKOLC</a> Selyemrét 26<br> <a href="hungary.html">HUNGARY</a>, <a href="europe.html">EUROPE</a><br> Internet: <a href="mailto:[irtpa@gold.uni-miskolc](mailto:irtpa@gold.uni-miskolc.hu).hu"> irtpa@gold.uni-miskolc.hu</a>, h7 <sup>47</sup> 6per@ella.hu<br> FidoNet: 2:370/23<br> </address> </strong> botted is a selections for forms above and iso a spev -- b <!-- A címet address jelzők között illik megadni, --> sod=spills bd> <!— a strong pedig még jobban kiemeli ezt. —<sup>&</sup>gt; <!— <sup>A</sup> címben néhány szóhoz link kapcsolódik, --> <!-- illetve a "kötelező" mailto link is --> a szal somad ima --!> <!-- szerepel az internet címnél. <sup>A</sup> sorokat itt is "br" tördeli <P> </table>quella ellipcheesild\dooltedia.pdf><htable basisticati s> <!-- Ezt a táblázatot befejeztük. —<sup>&</sup>gt; <a href="http://www.lib.[uni-miskolc](http://www.lib.uni-miskolc.hu/imho).hu/imho"<sup>&</sup>gt;  $\langle$ img src="imho.gif" alt="In Memoriam HT1080Z bOard" $\times$ /a $\times$ br $>$ <!-- Itt egy nagyobb kép szerepel távoli linkkel --> an apartona a><br><!-- és karakteres leíróval. --> <!— és karakteres leíróval. —<sup>&</sup>gt; <table> <td width=110> <<- , lavaratiel" seredakana stronge se --!><br><td> series series antikanakana series series series series series series series series series series series s <td>  $<$ h6> <!—#exec cmd="echo 'LAST MODIFIED AT ' \$LAST\_MODIFIED"—<sup>&</sup>gt; </h6> (dedJese orevbex) initix Jiellex men Jse ypi , diadlaisi -- > </table> <!-- Itt egy újabb táblázat szerepel, ami <sup>a</sup> fentihez hasonló - <!-- paraméterekkel rendelkezik. Nem véletlen, hiszen --> 111 --!> <!-- megjelenésében illeszkednie kell ahhoz. 1445 befel a ef 39 --!> <!-- <sup>A</sup> benne hívott script az utolsó módosítás dátumát írja ki. </body> <!-- Itt a vége, fuss el véle! ;-) --> bouborduit faid ordul = lend a><br><!-- Itt a vége, fuss el véle! ;-) --> \ soluois "faid you' = lend a> <!-- semmit hen <mb</>>></b/>Abonsrelag \ Semmireled</br/>who, herd=lend a>

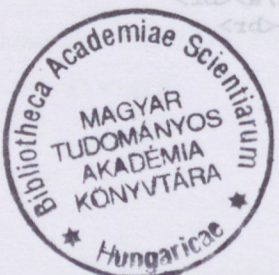

### **Ajánlott irodalom**

Füstös János: **World Wide Web Internet bevezetés a hálózati információszolgáltató rendszer tervezésébe és használatába. -** Szak Kiadó Kft. Bicske, 1995

Hargittai Péter: **Internet haladóknak. - LSI** Budapest, 1996

**Magyar nyelvű leírások. WWW-vcl kapcsolatos dokumentumok.**  *[http://mazsola.iit.uni-miskolc.hu/~gondal/leirasok.html](http://mazsola.iit.uni-miskolc.hu/%7Egondal/leirasok.html)*

**HTMLdoksi magyarul. -** *[http://goliat.eik.bme.hu/~danya/html.html](http://goliat.eik.bme.hu/%7Edanya/html.html)*

**HTML alapismeretek. -** *[http://www.vpszk.bme.hu/vpszk/HTML\\_leiras/start.html](http://www.vpszk.bme.hu/vpszk/HTML_leiras/start.html)*

**ISO 8859/2 (Latin2) tesztoldal. -** *<http://scosrv.ibis.kfki.hu/test/test.html>*

**Infopen Library (HTML) -** *<http://www.cunct.hu/infopcn/library.htmlfhtml>*

Martin C. Martin: **Quick Référencée to HTML Tags.**  *http://www.frc.ri. cmu. cdu/~mcm/tags.html*

Csáky István - Mörk Péter: **Orlando - UNIX iskola**  *gopher://gophcr.mek.ii[f.hu/11/porta/szint/muszaki/szamtech/os/orlando/](gopher://gophcr.mek.iif.hu/11/porta/szint/muszaki/szamtech/os/orlando/)*

Füstkoforwer World Wide Wide heroes New Sonds a Handraid for the Sonday of Addison ca hraf-"hungor" JESH Hasnakhar - sokkelerisest big higher "hungor"

Magyar nyelvű leírások. WWW-vel kapcsolatos dokumentumok -

HTML alapismeretek. - http://www.vriszk.bin.c.m.vress/197ML reimsAdart html

Intel#mid.vurgiftersoofinfud.tonus.vorw/kqiid - (JMTH) vurgii.1 noqolnl

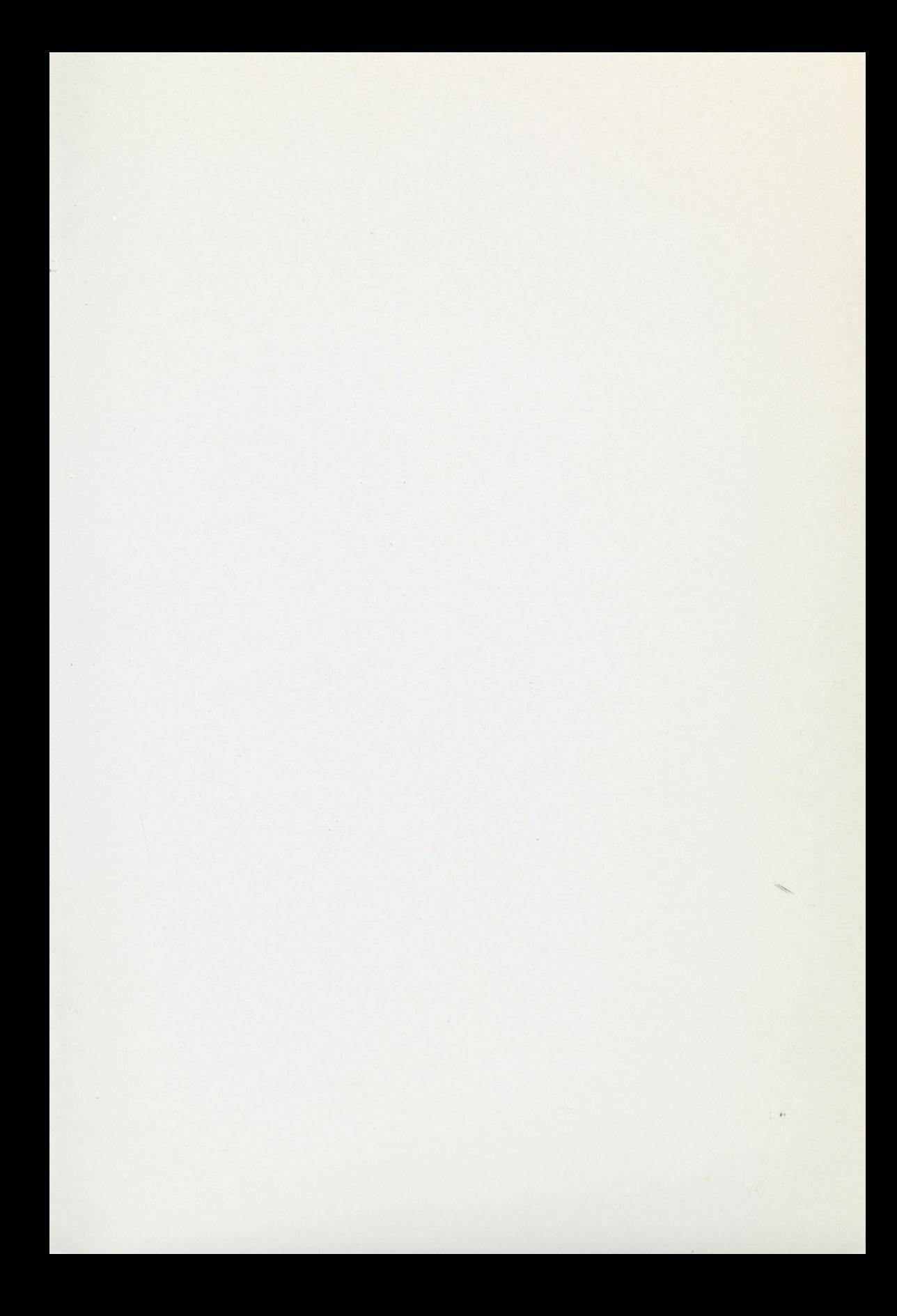

A NIIF Információs Füzetek sorozatban az alábbi köteteket tervezzük. A címek melletti csillag (\*) jelzi, hogy mely füzet készült el.

I. sorozat

- 1. Rajta vagy már a hálózaton? (\*)
- 2. Kalandozás a Gopherrel
- 3. Böngészés a WWW-vel
- 4. Keresgélés a WAIS-szel
- 5. Gyűjtögetés az FTP-vel
- 6. Kapcsolattartás e-mail útján az X.25-ön
- 7. Kapcsolattartás e-mail útján az Interneten (\*)
- 8. Vitatkozás a USENET newsgroupokban
- 9. Kutatás a hálózati könyvtári katalógusokban (\*)
- 10. Információszerzés kereskedelmi szolgáltatók adatbázisaiból
- 11. Beilleszkedes a hálózat virtuális világába (\*)
- 12. <sup>1</sup> A hálózat használata a molekuláris bológia területén (\*)
- 12. 2 A hálózat használata a környezetvédelem területén (\*)
- 12. 3 A hálózat használata a számítógépes grafika területén (\*)
- 12. 4 A hálózat használata a csillagászat és az űrkutatás területén (\*)
- 13. A hálózat használata a könyvtárakban
- 14. A hálózat használata az iskolákban (\*)
- 15. A hálózat használata elektronikus publikáláshoz
- 16. A hálózat használata Windowsból (\*)
- <sup>1</sup>7. Szórakozás ésjáték hálózati szoftverekkel
- II. sorozat
- 1. Hogyan csináljunk saját Gophcrt? (\*)
- 2. Hogyan csináljunk saját WWW-t?
- 3. Hogyan csináljunk saját FTP archívumot?
- 4. Hogyan indítsunk saját BITNET/TNTERNET levelezőcsoportot?
- 5. Hogyan indítsunk saját USENET newsgroupot?
- 6. Hogyan csináljunk saját OPAC-ot?
- 7 Hogyan integráljuk hálózati információs rendszereinket?
- 8. Hogyan védjük hálózatra kötött számitógépes rendszereinket? (\*)
- 9. Hálózati kisszótár
- 10. Hogyan készítsünk saját honlapot a Weben? (\*)